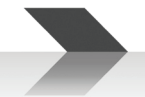

# **DMP88**

# **Digital Matrix Processor**

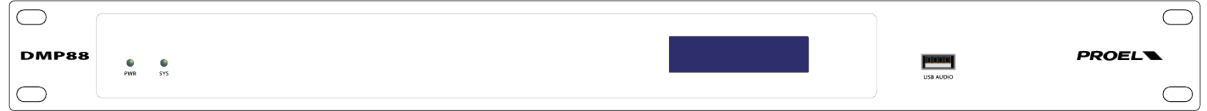

# **USER'S MANUAL**

**ENGLISH**

96MAN0185-REV.45/23

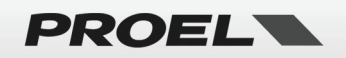

# **IMPORTANT SAFETY INSTRUCTIONS**

<span id="page-1-0"></span>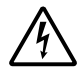

Watch for these symbols:

The lightning flash with arrowhead symbol within an equilateral triangle is intended to alert the user to the presence of uninsulated "dangerous voltage" within the product's enclosure, that may be of sufficient magnitude to constitute a risk of electric shock to persons.

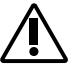

The exclamation point within an equilateral triangle is intended to alert the user to the presence of important operating and maintenance (servicing) instructions in the literature accompanying the appliance.

- 1. Read these instructions.
- 2. Keep these instructions.
- 3. Heed all warnings.
- 4. Follow all instructions.
- 5. Do not use this apparatus near water.
- 6. Clean only with dry cloth.
- 7. Do not block any ventilation openings. Install in accordance with the manufacturer's instructions.
- 8. Do not install near any heat sources such as radiators, heat registers, stoves, or other apparatus (including amplifiers) that produce heat.
- 9. Do not defeat the safety purpose of the polarized or grounding-type plug. A polarized plug has two blades with one wider than the other. A grounding-type plug has two blades and a third grounding prong. The wide blade or the third prong are provided for your safety. If the provided plug does not fit into your outlet, consult an electrician for replacement of the obsolete outlet.
- 10. Protect the power cord from being walked on or pinched, particularly at plugs, convenience receptacles, and the point where they exit from the apparatus.
- 11. Only use attachments/accessories specified by the manufacturer.

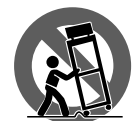

- 12. Use only with the cart, stand, tripod, bracket, or table specified by the manufacturer, or sold with the apparatus. When a cart is used, use caution when moving the cart/apparatus combination to avoid injury from tip-over.
- 13. Unplug this apparatus during lightning storms or when unused for long periods of time.
- 14. Refer all servicing to qualified service personnel. Servicing is required when the apparatus has been damaged in any way, such as power supply cord or plug is damaged, liquid has been spilled or objects have fallen into the apparatus, the apparatus has been exposed to rain or moisture, does not operate normally, or has been dropped.
- 15. Warning: to reduce the risk of fire or electric shock, do not expose this apparatus to rain or moisture.
- 16. Do not expose this equipment to dripping or splashing and ensure that no objects filled with liquids, such as vases, are placed on the equipment.
- 17. To completely disconnect this apparatus from the ac mains, disconnect the power supply cord plug from the ac receptacle.
- 18. The mains plug of the power supply cord shall remain readily operable.
- 19. This apparatus contains potentially lethal voltages. To prevent electric shock or hazard, do not remove the chassis, input module or ac input covers. No user serviceable parts inside. Refer servicing to qualified service personnel.
- 20. This owner's manual should be considered as a part of the product, it must accompany it at all times, and it needs to be delivered to the new user when this product is sold. In this way the new owner will be aware of all the installation, operating and safety instructions.
- 21. This apparatus should only be connected to a power source of type specified in this owner's manual or on the unit.
- 22. You can clean the exterior of the unit with compressed air or with a dry cloth.
- 23. Don't clean the unit using solvents like trichloroethylene, thinners, alcohol, or other volatile or flammable fluids.
- 24. To reduce the risk, close supervision is necessary when the product is used near children.

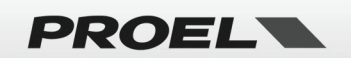

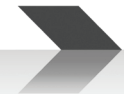

# <span id="page-2-0"></span>**DISPOSAL OF OLD ELECTRICAL & ELECTRONIC EQUIPMENT**

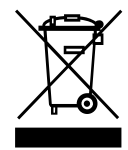

This marking shown on the product or its literature, indicates that it should not be disposed with other household wastes at the end of its working life. To prevent possible harm to the environment or human health from uncontrolled waste disposal, please separate this from other types of wastes and recycle it responsibly to promote the sustainable reuse of material resources. Household users should contact either the retailer where they purchased this product, or their local government office, for details of where and

how they can take this item for environmentally safe recycling. Business users should contact their supplier and check the terms and conditions of the purchase contract. This product should not be mixed with other commercial wastes for disposal.

# **DECLARATION OF CONFORMITY**

<span id="page-2-1"></span>

The product is in compliance with: EMC Directive 2014/30/EU, LVD Directive 2014/35/EU, RoHS Directive 2011/65/EU and 2015/863/EU, WEEE Directive 2012/19/EU.

The product is in compliance with:

S.I. 2016/1091 Electromagnetic Compatibility Regulations 2016, S.I. 2016/1101 Electrical Equipment (Safety) Regulations 2016, S.I. 2012/3032 The Restriction of the Use of Certain Hazardous Substances in Electrical and Electronic Equipment Regulations 2012.

## **CONDITIONS OF USE**

<span id="page-2-2"></span>Proel do not accept any liability for damage caused to third parties due to improper installation, use of non-original spare parts, lack of maintenance, tampering or improper use of this product, including disregard of ascertainable and applicable safety standards. Proel strongly recommends that this apparatus must be installed taking into consideration all current National, Federal, State and Local regulations. The product must be installed by qualified personal. Please contact the manufacturer for further information.

# **PACKAGING, SHIPPING AND COMPLAINT**

<span id="page-2-3"></span>This unit package has been submitted to ISTA 1A integrity tests. We suggest you control the unit conditions immediately after unpacking it.

If any damage is found, immediately advise the dealer. Keep all unit packaging parts to allow inspection.

Proel is not responsible for any damage that occurs during shipment.

Products are sold "delivered ex warehouse" and shipment is at charge and risk of the buyer.

<span id="page-2-4"></span>Possible damages to unit should be immediately notified to forwarder. Each complaint for manumitted package should be done within eight days from product receipt.

# **WARRANTY AND PRODUCTS RETURN**

Proel products have operating warranty and comply their specifications, as stated by manufacturer.

Proel warrants all materials, workmanship and proper operation of this product for a period of two years from the original date of purchase. If any defects are found in the materials or workmanship or if the product fails to function properly during the applicable warranty period, the owner should inform about these defects the dealer or the distributor, providing receipt or invoice of date of purchase and defect detailed description. This warranty does not extend to damage resulting from improper installation, misuse, neglect or abuse. Proel S.p.A. will verify damage on returned units, and when the unit has been properly used and warranty is still valid, then the unit will be replaced or repaired. Proel S.p.A. is not responsible for any "direct damage" or "indirect damage" caused by product defectiveness.

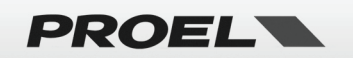

# **SUMMARY**

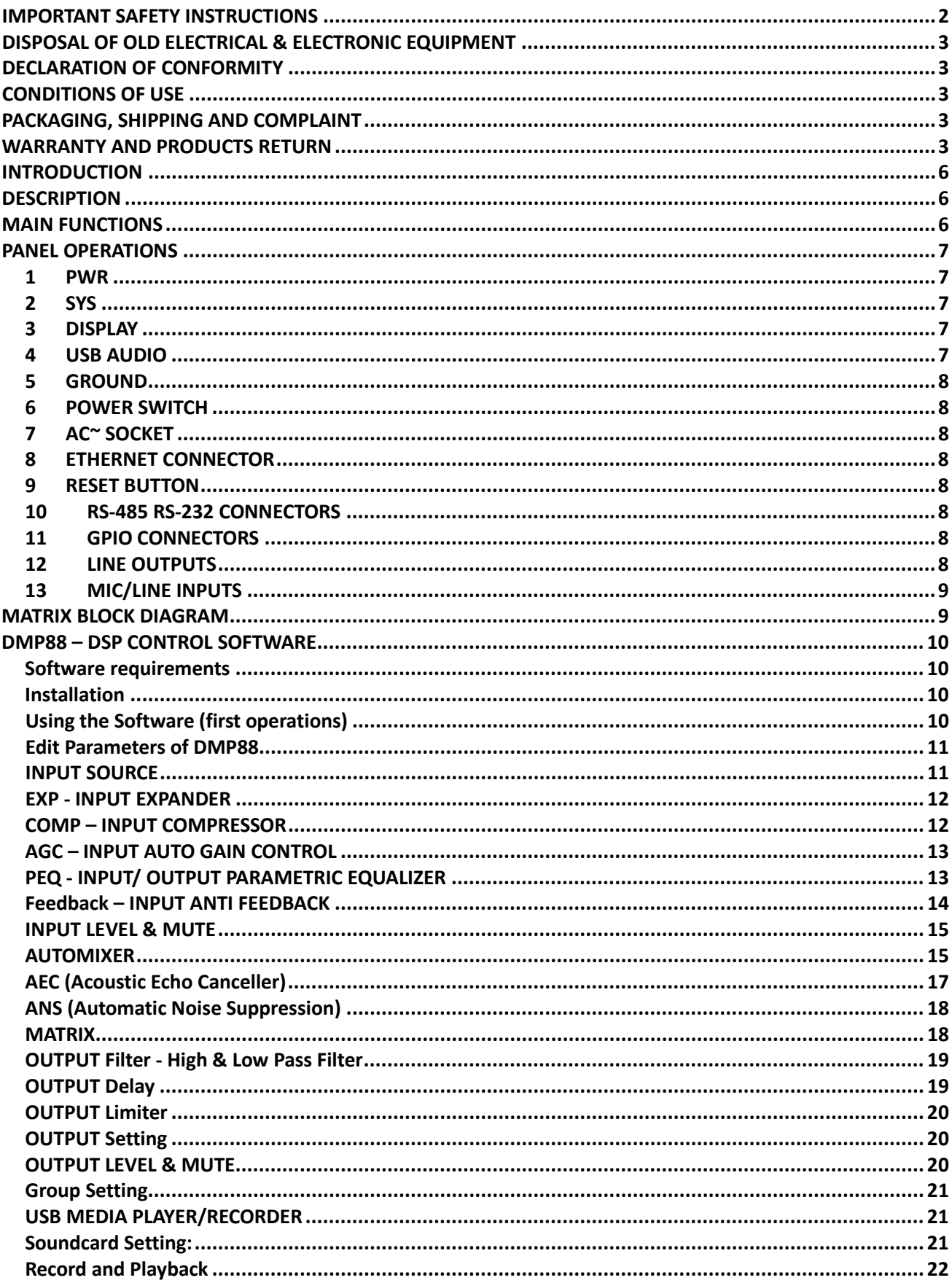

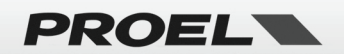

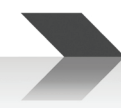

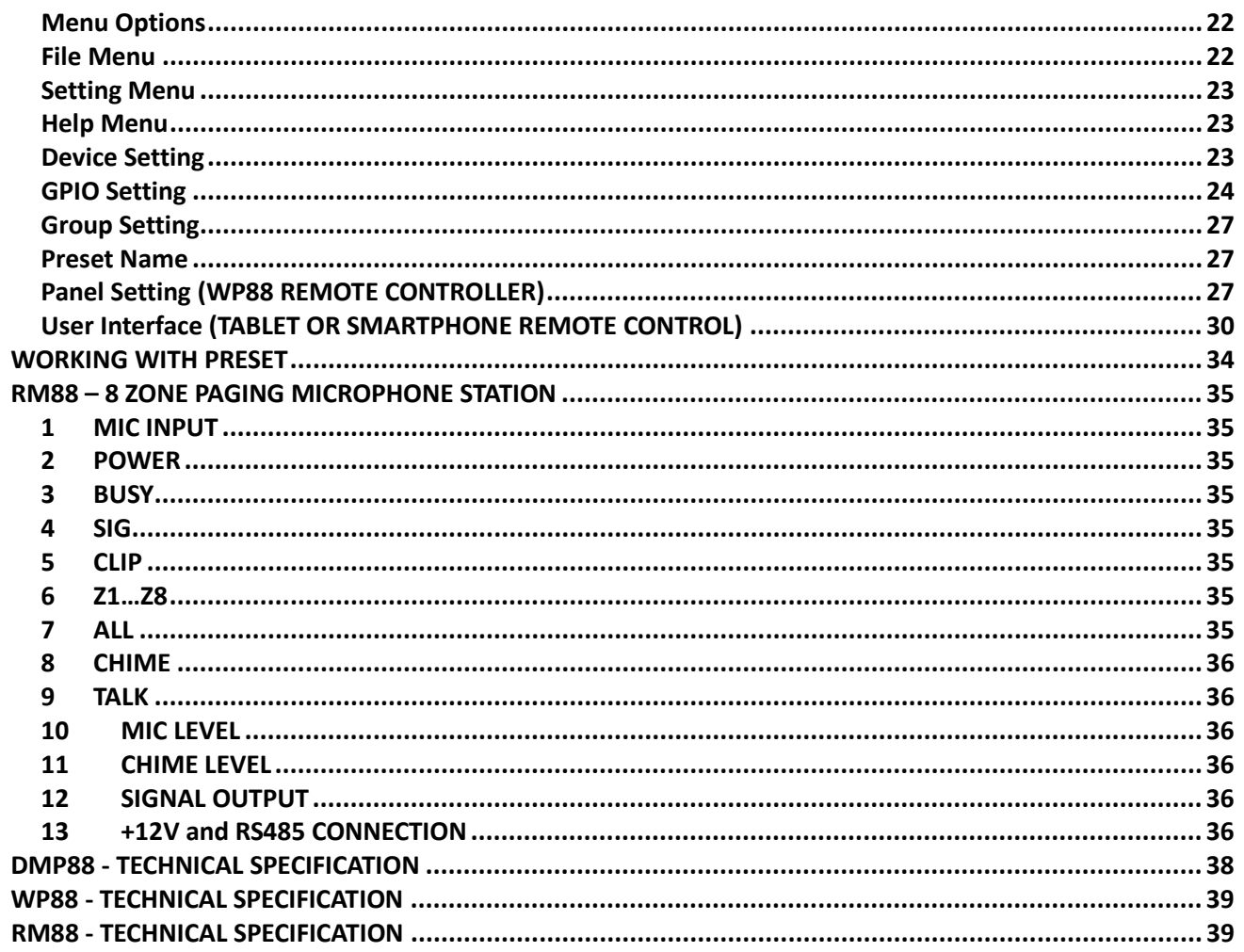

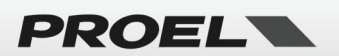

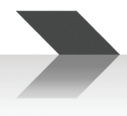

# <span id="page-5-0"></span>**INTRODUCTION**

Thank you for choosing a PROEL product. Please take some time to read this manual to understand all the features of your system and take advantage of all its performance capabilities. All PROEL products are CE approved and designed for continuous use in professional applications.

# <span id="page-5-1"></span>**DESCRIPTION**

The DMP88 is an 8-input / 8-output digital audio matrix, featuring full signal routing capability and top-quality digital signal processing, including COMPRESSORS, EXPANDERS, AUTOMATIC GAIN CONTROL, PEQ, FEEDBACK SUPPRESSION, AUTOMIXER, ECHO CANCELLER, AUTOMATIC NOISE SUPPRESSION, CROSSOVER filters and LIMITERS. The DMP control software provides the remote control of all the parameter thru standard ETHERNET protocol and allows the creation of custom control panels on personal devices such as smartphones and tablets. The DMP88 can be connected to WP88 wall touch panel for local parameter controls and to RM88 8 zone paging microphone station.

The DMP88 is suitable for high-quality, complex installations in shopping malls, restaurants, hotels, museums, conference rooms, where the number of inputs and outputs and the area of diffusion require precise parameterization.

### <span id="page-5-2"></span>**MAIN FUNCTIONS**

- N° 8 MIC / LINE inputs balanced on Euroblock terminals.
- N° 8 balanced LINE level zone outputs on Euroblock terminals.
- N° 8 GPIO customizable I/O ports.
- Ethernet, RS485, RS232 ports for remote control.
- USB port for Audio I/O and Media Player operation.
- Remote Video Cameras control with VISCA, PELCO or custom protocols.
- Windows-based DMP control software to configure and control all DMP88's parameters.
- 16 built-in presets, each with the possibility to flexibly customize the type of modules and their sequences in accordance with the designer's requirements.

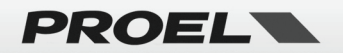

<span id="page-6-0"></span>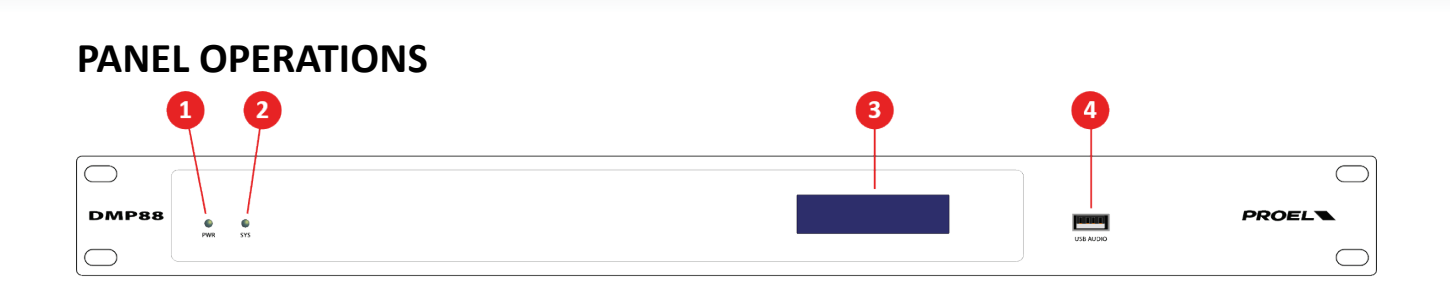

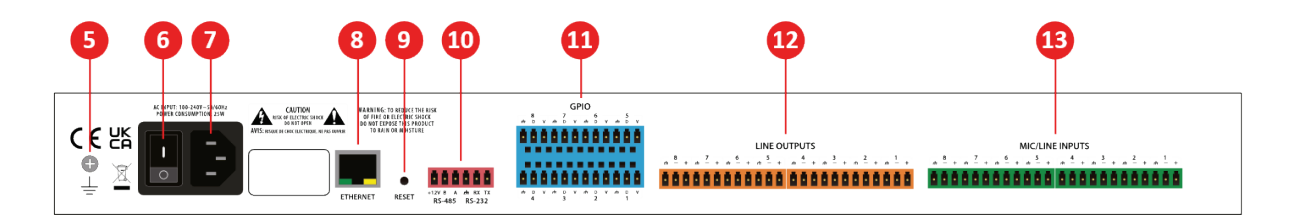

#### <span id="page-6-1"></span>**1 PWR**

LED power indicator.

#### <span id="page-6-2"></span>**2 SYS**

The operation status indicator of the device.

#### <span id="page-6-3"></span>**3 DISPLAY**

The display sequentially shows some information on the device settings:

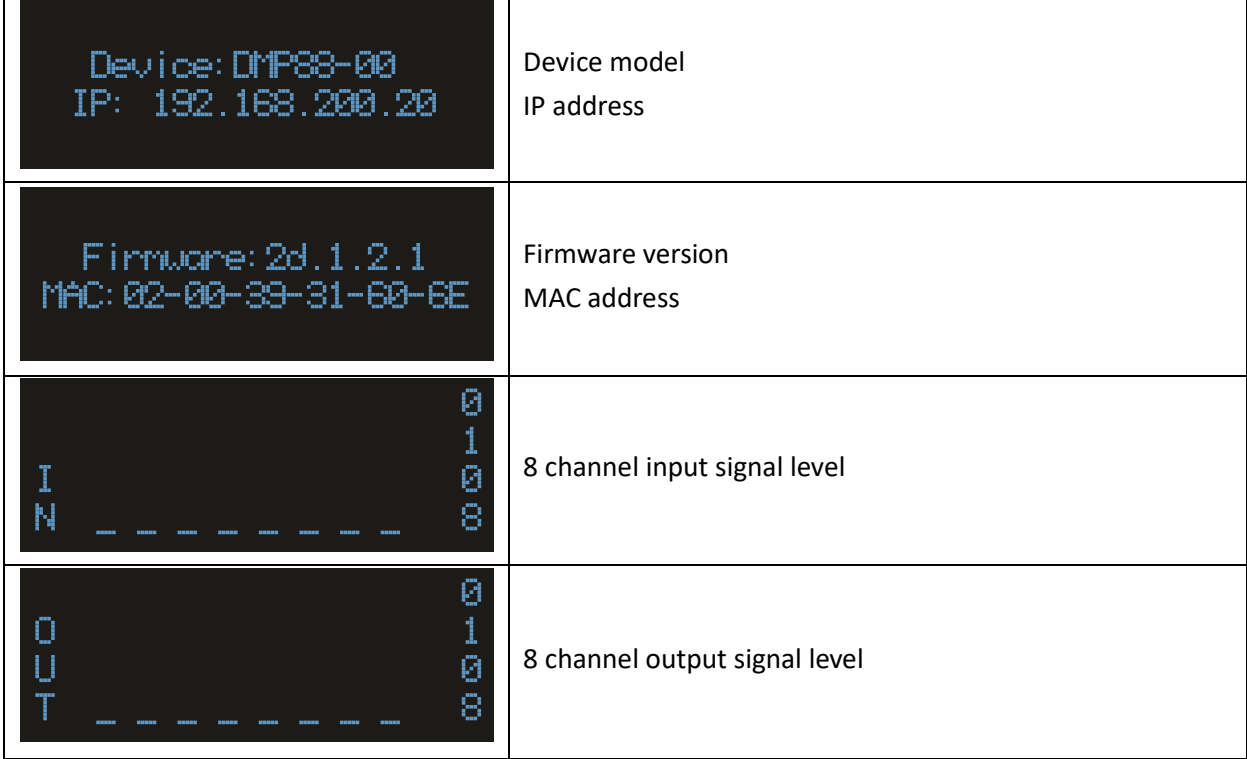

#### <span id="page-6-4"></span>**4 USB AUDIO**

USB soundcard (1-in-1-out), which can be used to achieve recording function.

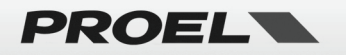

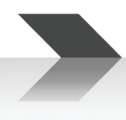

#### <span id="page-7-0"></span>**5 GROUND**

This is a supplementary chassis ground connection that can be used to assure a better safety ground protection of the device.

#### <span id="page-7-1"></span>**6 POWER SWITCH**

Main switch to turn on or off the device.

#### <span id="page-7-2"></span>**7 AC~ SOCKET**

Here's where you plug in your mains supply cord. You should always use the mains cord supplied with the device. Be sure that your device is turned off before you plug the mains supply cord into an electrical outlet.

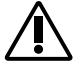

**The device can operate correctly in the voltage range of 100-240V~ ±10% 50/60Hz requiring a power less than 25W at temperatures ranging from 0°C (32°F) to 30°C (80F°).**

#### <span id="page-7-3"></span>**8 ETHERNET CONNECTOR**

The 10/100 Base-T Ethernet connector is used for remote control from PC and from WP88 wall panel.

#### <span id="page-7-4"></span>**9 RESET BUTTON**

Pressing this button, the device is reset to default parameters.

#### <span id="page-7-5"></span>**10 RS-485 RS-232 CONNECTORS**

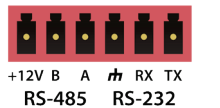

**RS485** can be used for voice tracking control (or other output commands), or for bus input control. Typically used to connect the **RM88 Microphone Station (Port setting: 9600 baud, 8 data bits, 1 stop bit, no parity).**

**RS232** can be used for the serial communication port Tx = sending or data output or Rx = receiving or data input that connects to a third-party control device. Typically used to control a third-party camera.

#### <span id="page-7-6"></span>**11 GPIO CONNECTORS**

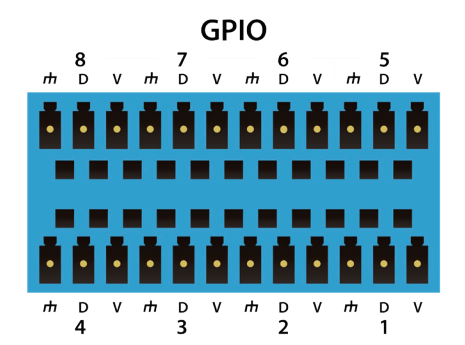

8-Channels Input/Output ports fully configurable by the software (3.81 mm terminals).

 $V = +4$  Vdc (12 ohm - 50mA max)

D (input) = Trigger High or Low / Analog

D (output) = 0 / +5 Vdc (50 ohm – 30mA max)

#### $\frac{1}{\sqrt{1}}$  = Ground

See further on this manual for a detailed configurations and examples.

#### <span id="page-7-7"></span>**12 LINE OUTPUTS**

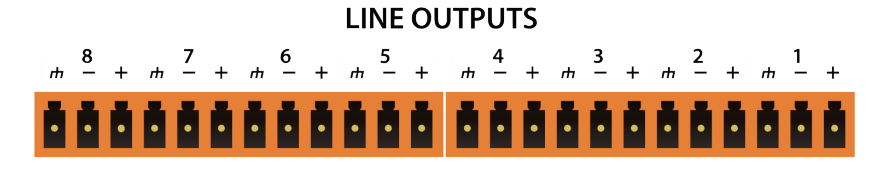

These are 8 internal balanced line outputs (3.81mm terminals), used to send the audio signal to different zones or environments.

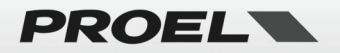

#### <span id="page-8-0"></span>**13 MIC/LINE INPUTS**

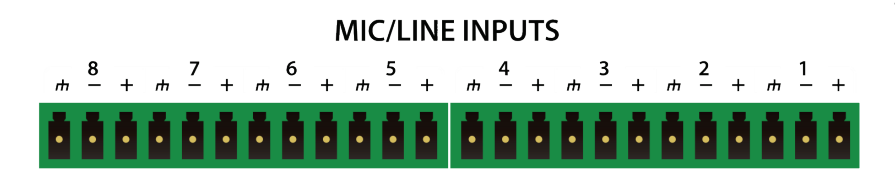

These are the 8 analog inputs (3.81mm terminals), used to receive the audio signal from microphones or other audio sources.

#### <span id="page-8-1"></span>**MATRIX BLOCK DIAGRAM**

For a better understanding of how the signal flows in the DMP88 see the figure below:

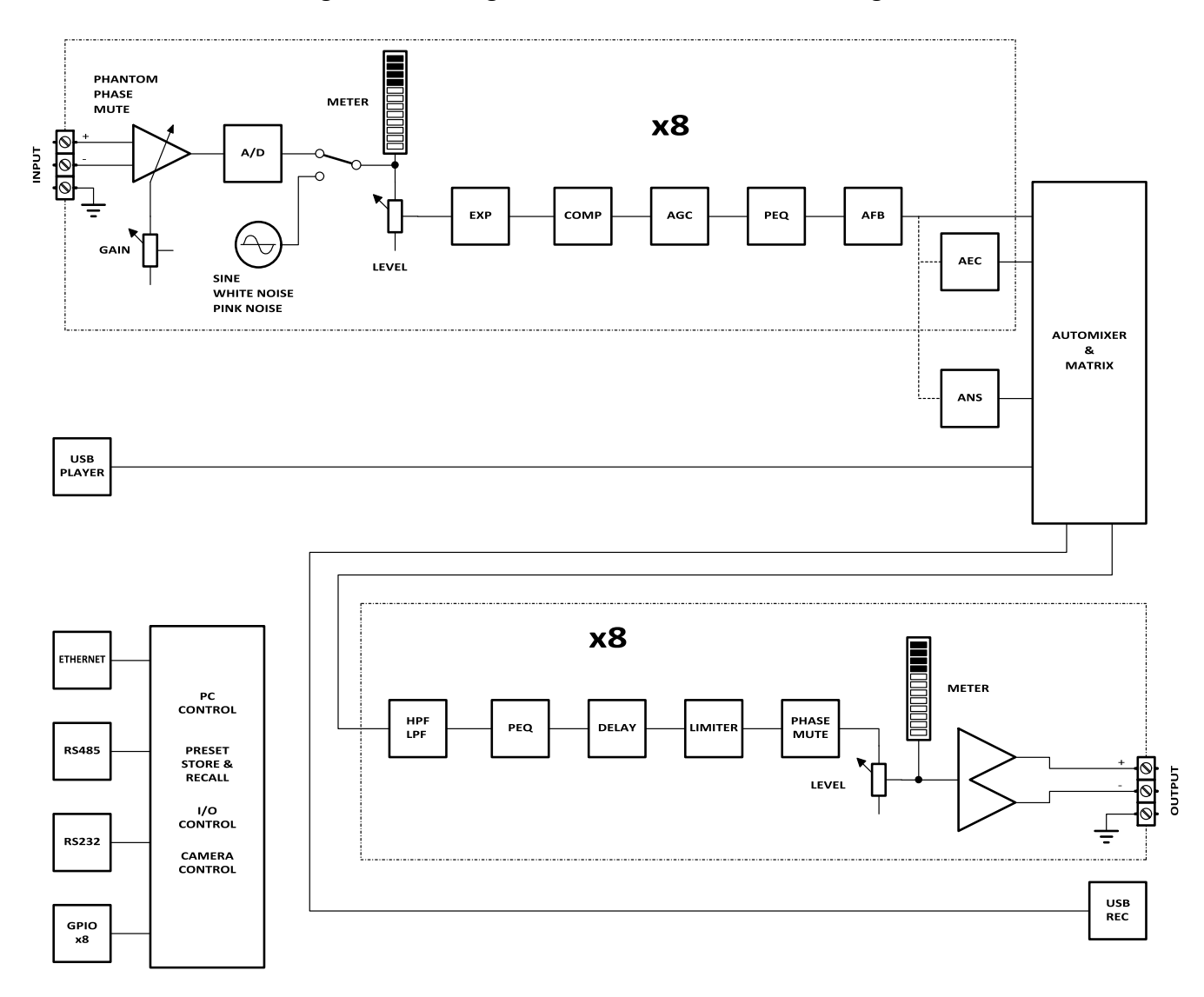

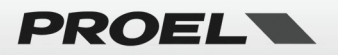

# <span id="page-9-0"></span>**DMP88 – DSP CONTROL SOFTWARE**

#### <span id="page-9-1"></span>**Software requirements**

A PC with a processor of 1 GHz or higher.

Windows 10 or higher version.

1 GB free storage space.

2GB or higher memory.

Monitor with 1024 x 768 or higher resolution, 24 bit or higher color.

CAT5 cable.

Fully configured TCP/IP Ethernet network with ports available to connect the devices.

#### <span id="page-9-2"></span>**Installation**

The software can be downloaded from the website **commercialaudio.proel.com**.

Double click the downloaded file and install the software by following the instructions on the screen (administrator privileges could be required).

Starts the software from the Desktop icon or from Start menu.

#### <span id="page-9-3"></span>**Using the Software (first operations)**

After starting the software, the HOME page is shown as below:

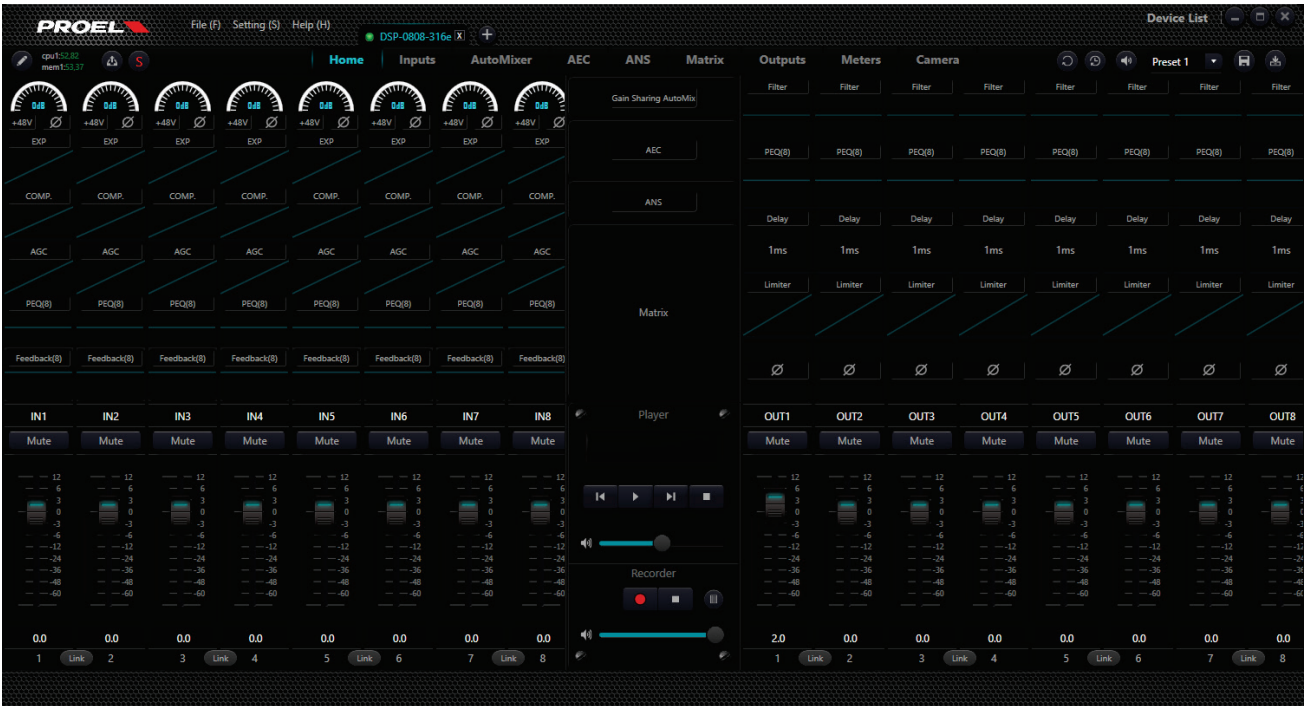

Click the button  $\mathbf{E}$  Device Lists in the right corner of the main menu to find automatically all the processors connected to the network.

Choose the device you want to connect: after connection, the SYS indicator on the front panel will flash. Each processor supports simultaneous connection and control from up to four users.

To solve possible ID network conflicts, see further on this manual.

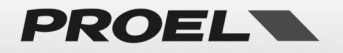

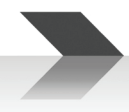

#### <span id="page-10-0"></span>**Edit Parameters of DMP88**

The figure above shows the Home page: clicking on tabs at top is possible to choose a specific page between Home, Inputs, Automixer, ANS (automatic noise reduction), AEC (automatic echo canceller), Matrix, Outputs, Meters and Camera.

There are two methods to edit the channel parameters:

- **Left click** on a channel strip: an enlarged horizontal channel strip allows to change the parameters of the channel strip selected.
- **Right click** on a channel strip module: a window for specific module of that channel will pop out.

#### <span id="page-10-1"></span>**INPUT SOURCE**

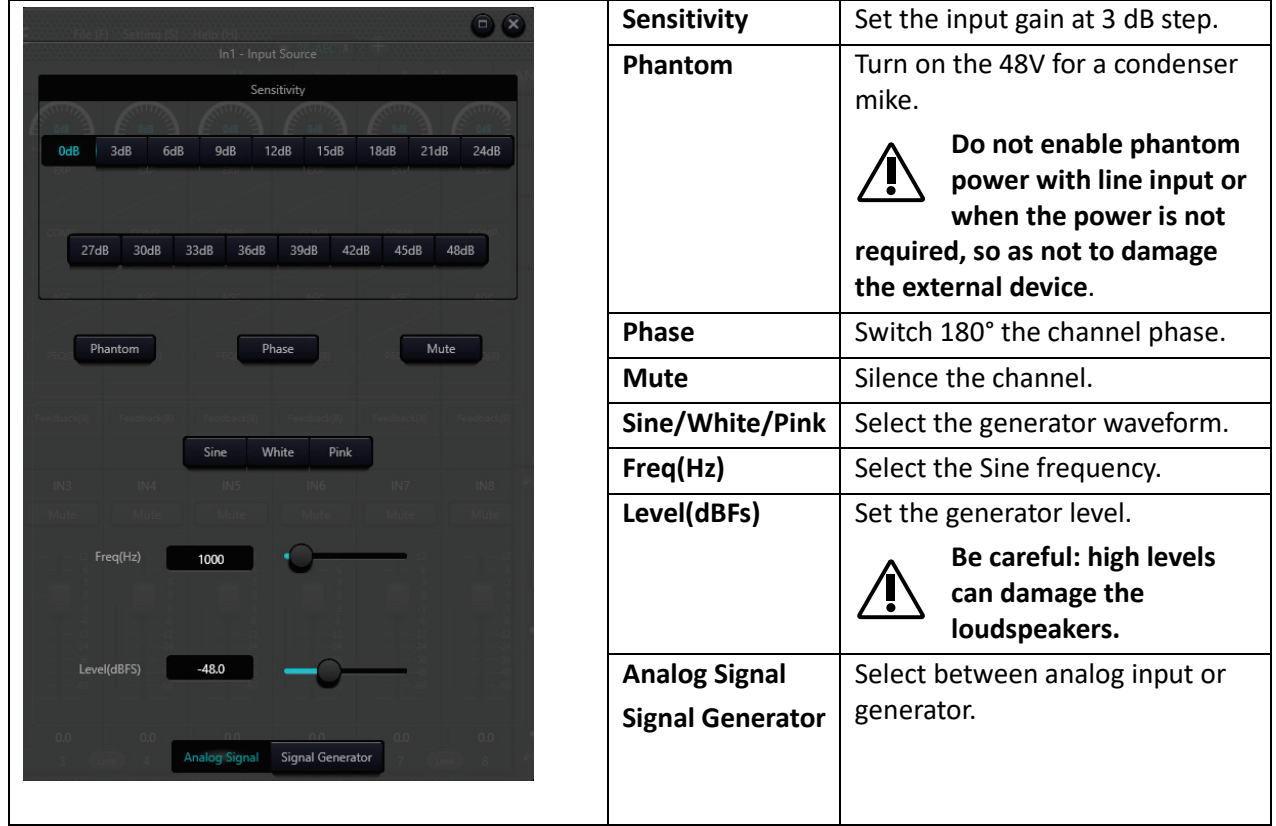

*Tip: the signal generator can be used to set up the system.*

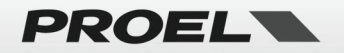

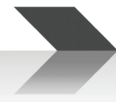

#### <span id="page-11-0"></span>**EXP - INPUT EXPANDER**

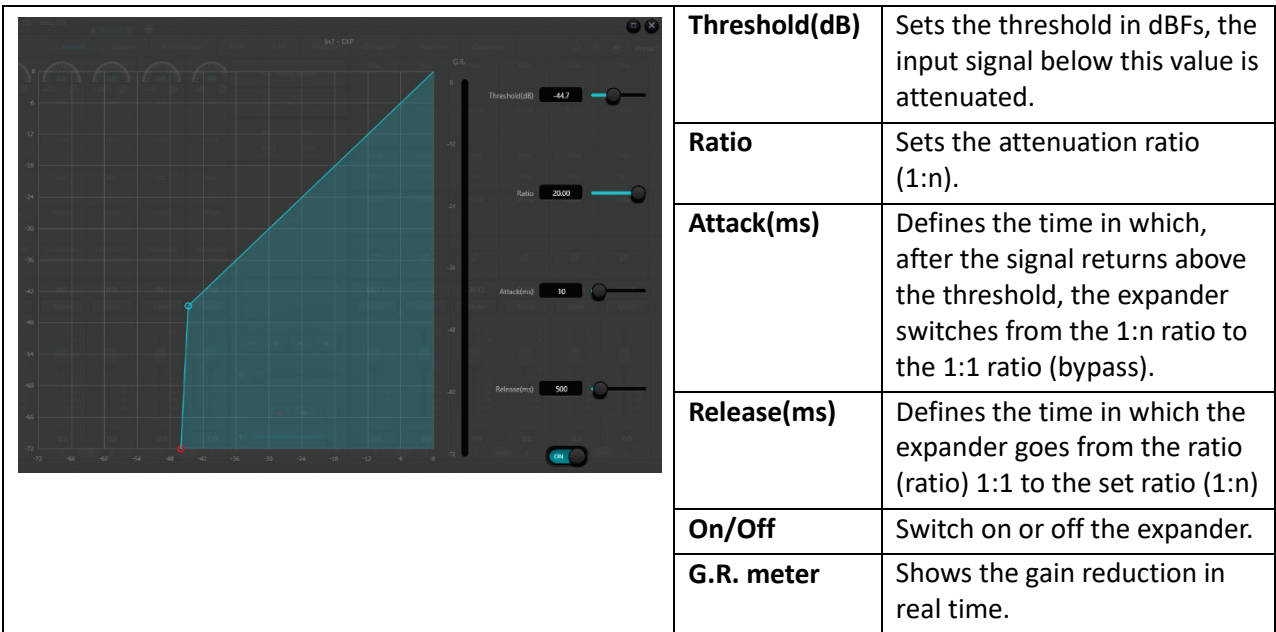

*Tip: The expander module can be used to shut off a specific microphone when no one speak on it, you can use it in alternative or in conjunction with the Automixer module.*

#### <span id="page-11-1"></span>**COMP – INPUT COMPRESSOR**

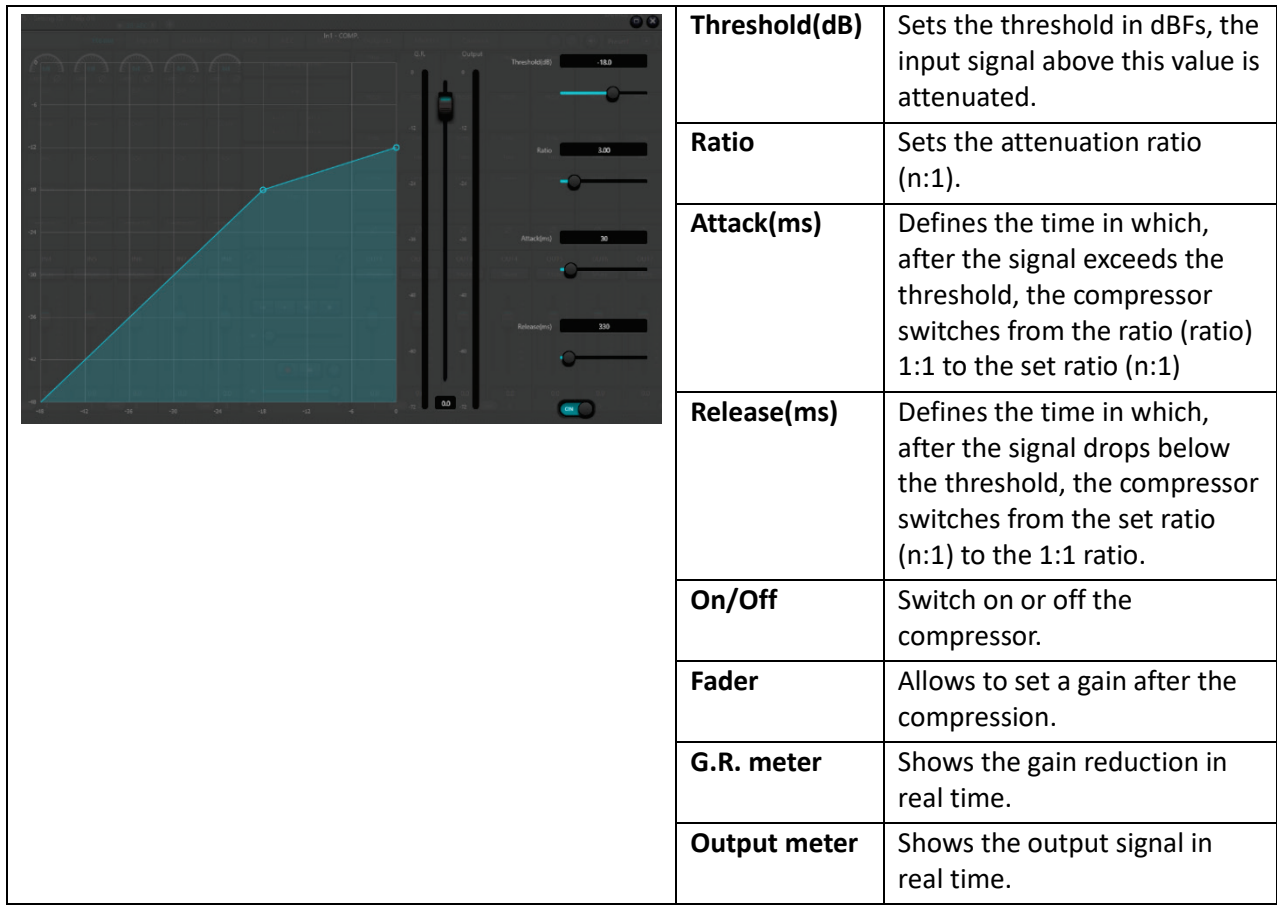

*Tip: The compressor module allows you to attenuate the signal, for example, when a person screams into the microphone. Start with Threshold -18, Ratio 3:1, Attack 30ms, Release 300ms and adjust these parameters as needed.*

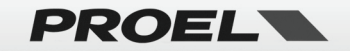

#### <span id="page-12-0"></span>**AGC – INPUT AUTO GAIN CONTROL**

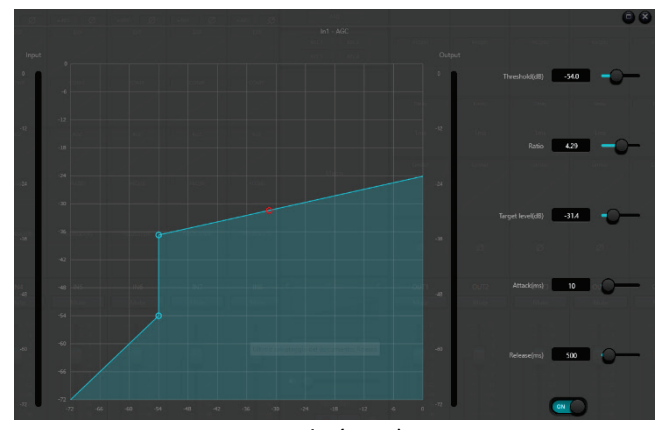

*Tip: Auto gain control (AGC) is an exception of compressor. Its threshold is set at a very low level with middle-to-slow starting time, long release time and low ratio. The purpose is to improve the signal with uncertain level to a target level, while maintaining the dynamic range at the same time. Most of the auto gain control includes silent detection to prevent the gain attenuation loss during the silent period. This is the only function that distinguishes auto gain control from ordinary compressor/limiter.*

*Auto gain control may be adopted to normalize the level of CD players that play background music, foreground*

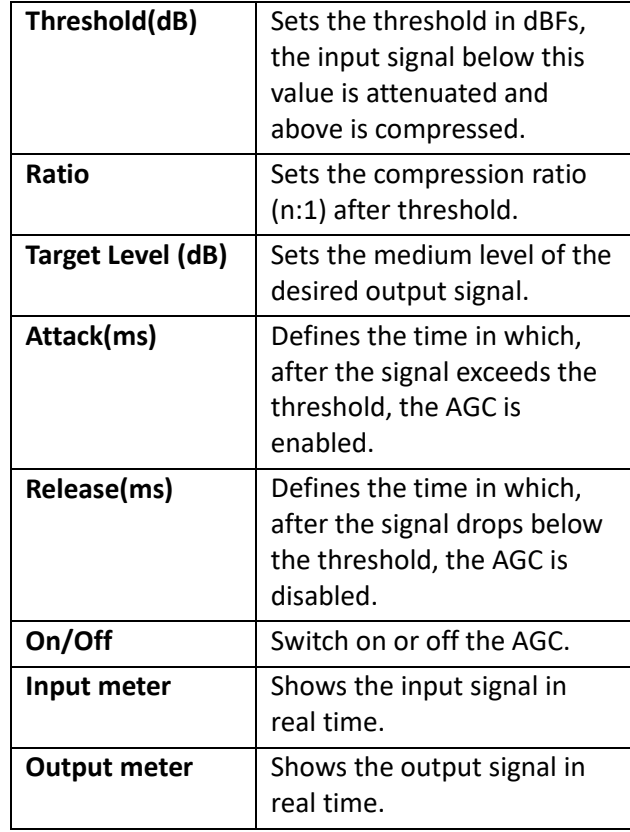

*music and music on hold, so as to eliminate the changes in the level of some paging microphones.*

<span id="page-12-1"></span>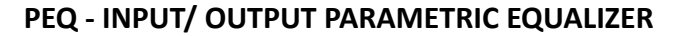

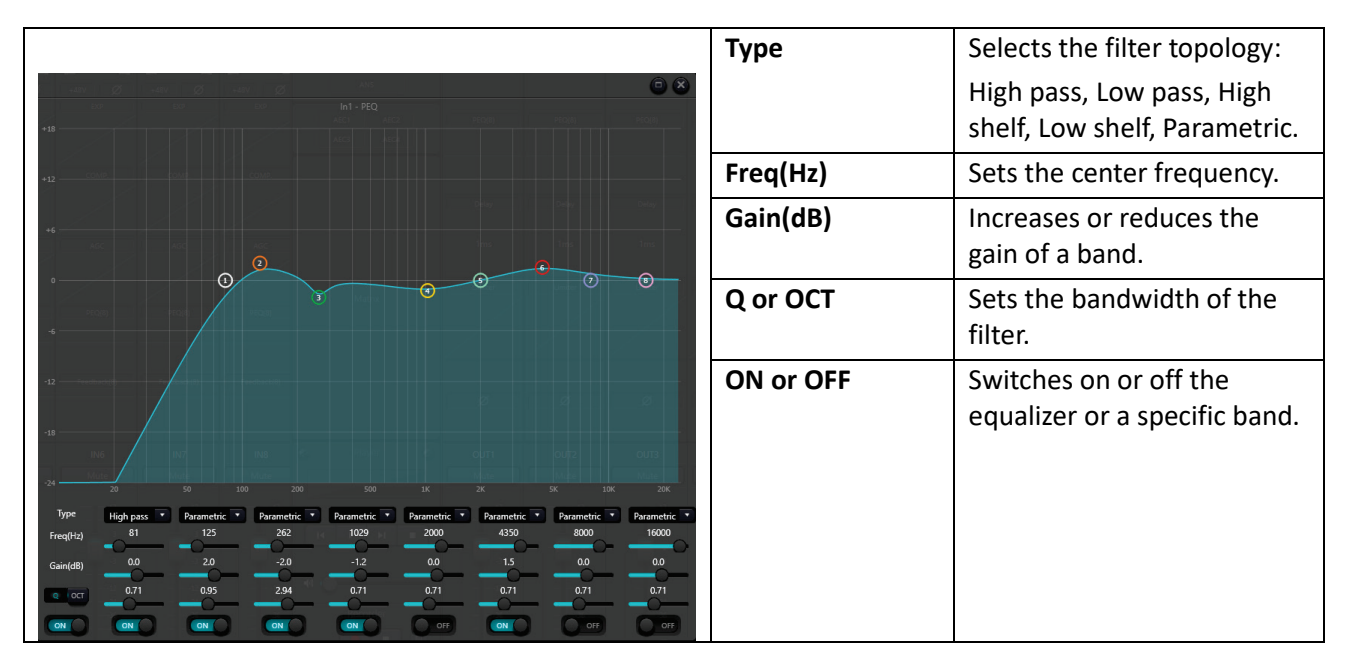

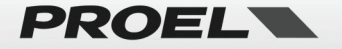

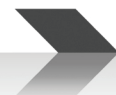

#### <span id="page-13-0"></span>**Feedback – INPUT ANTI FEEDBACK**

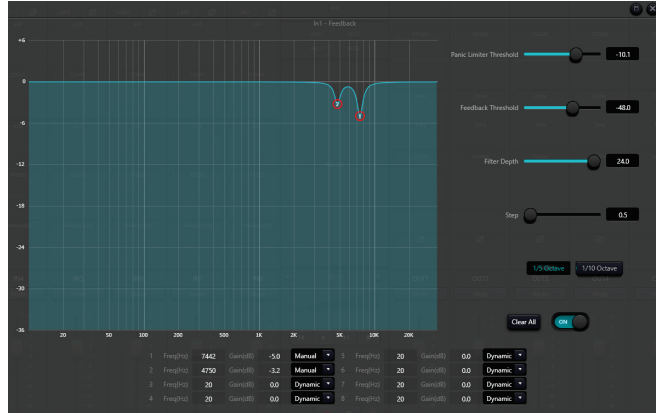

*If you want to get higher system transmission gain and feedback inhibition effect, it is recommended that you follow the steps below:*

- *a) Reduce the system gain and use the button "Clear" to reset all filter parameters.*
- *b) Set up parameters for the feedback inhibition module. Also, decrease the panic threshold to reduce the feedback level.*
- *c) Open all microphones and slowly increase system gain until the feedback occurs. Stop increasing system gain when the feedback occurs.*
- *d) Wait for the feedback inhibition module to take effect: after the feedback disappears, continue to increase gain.*

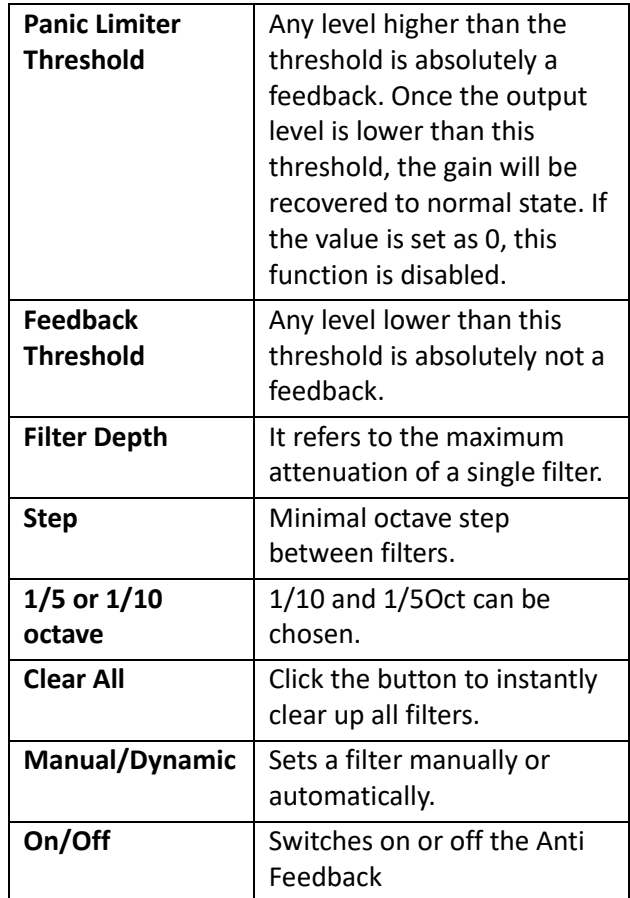

- *e) Repeat the operation until the system reaches the required gain or until all filters are fully distributed.*
- *f) Change the panic threshold to a maximum level just higher than the expected non-feedback signal. At this time, if needed, you may set Fixed mode for each filter or save the dynamic status to deal with possible feedback during the performance period. Additionally, you may copy the filter to the notching filter module (such as equalizer). In this way, you may add more filter capacity.*

*Tip: Antifeedback does not work miracles. To obtain the best results traditional methods must still be used, such as limiting the number of microphones to be opened, reducing the distance between the speaker and the microphone to a minimum, positioning and directing microphones and speakers to obtain a minimal feedback and balance the room to achieve a flat response.*

*Tip: For speaker outputs it is advisable to use a limiter module as additional protection. Set an appropriate limiter to ensure that the speaker is not damaged even if all notch filters are exhausted or the antifeedback cannot effectively control the feedback, as in the case of excessive system gain.*

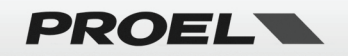

#### <span id="page-14-0"></span>**INPUT LEVEL & MUTE**

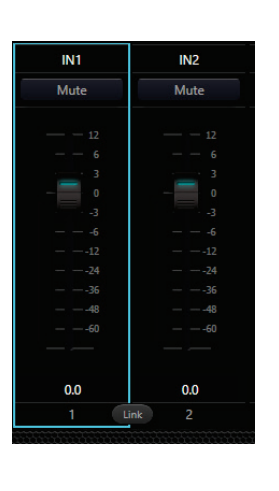

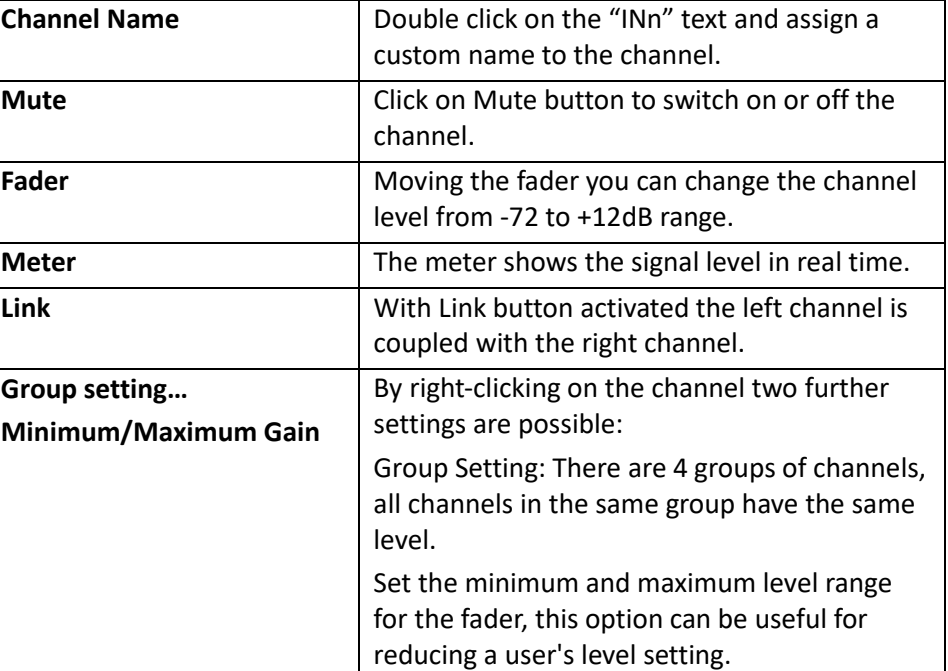

**The Link button replicates the parameters on the other connected channel only after it is pressed, all parameters modified before activating the link are valid only for the single channel.**

#### <span id="page-14-1"></span>**AUTOMIXER**

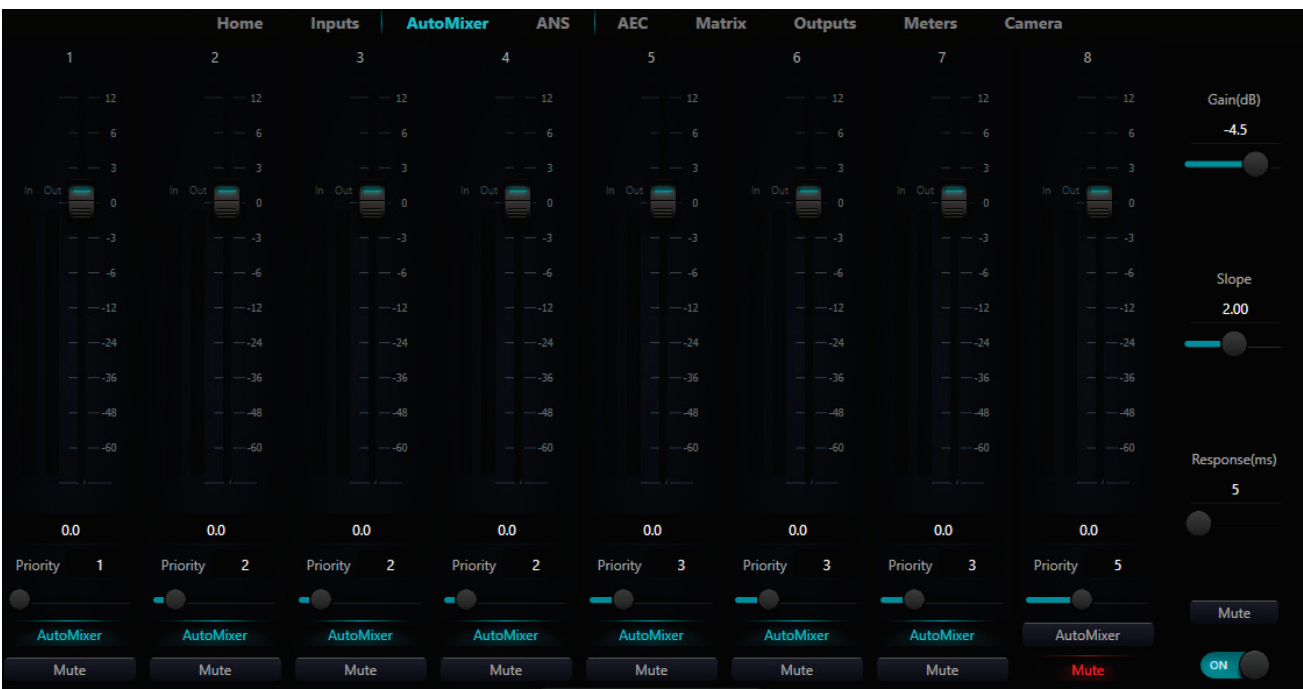

The Automixer can be useful in any situation where multiple microphones are installed in the same environment, such as in a conference room or an auditorium. If all the microphones are open, even if you are using only one microphone all the other microphones pick up the amplified signal in the room and the intelligibility is negatively affected. If the other microphones are attenuated with the Automixer, then the intelligibility increases considerably.

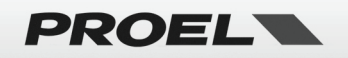

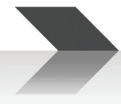

To simplify the operations, it is recommended to use same kind of microphones for all channels assigned to the Automixer.

The Automixer opens an input channel when a signal is present and, at the same, time attenuates all the other channels without any signal. To do that, all those channels must be assigned to the Automixer.

Furthermore, the Automixer module allows you to give a priority to each assigned channel: the channel with higher value of priority (10…) attenuates the audio of all channels with lower value of priority (…1), each step of priority corresponding to 2dB of attenuation.

As example with two microphones on a podium, where mic1 has set priority 10 and the mic2 has set priority 1: in this case typically only mic 1 works and mic2 is attenuated of 18dB, avoiding any combing filtering. When mic1 is not used, then mic2 takes over mic1.

Another example: in a conference room when several mikes are on the table, it can be useful to give priority 10 to the chairman and lower priority to other conference guests.

**Gain (dB):** controls main output volume of Automixer microphones.

**Slope:** the slope control influences the attenuation of lower-level microphones. If the slope is higher, the attenuation of lower-level channel will rise. It is suggested that the value be set at or around 2.

**Response Time:** faster response times can ensure that the initial letters of speeches are not truncated. A slower response time allows for smooth operation if there are pauses during speech. Practice shows that the best effect will be produced when the response time is between 100 ms and 1000 ms.

**AutoMixer Button**: pressing this button the channel is assigned to the automix.

**Mute button on each Automixer Channel:** pressing this button will mute the respective channel on the Automixer output, but if a priority is set it will be active. For example, if we have IN1 with priority at 10 and IN2 with priority at 1, activating Mute from Automixer on IN1, the IN1 signal will not be reproduced at the output but IN2 will still be attenuated by 18 dB. So, if you want to mute completely the channel, is preferable to use the mute in the input section.

**Fader on each Automixer Channel:** fader adjustment may increase/decrease the volume proportion of the respective channel in Automixer without affecting the priority level detection. Elsewhere if you use the fader on input section, any adjustment affects both output level and priority level detection.

**Mute Automixer button:** the Automixer mute button silences completely the Automixer output.

**Priority:** this setting gives greater relevance to certain channels than others. The Priority parameter ranges from 1 to 10: the higher the value, the higher the priority.

**ON/OFF:** switch on or off the Automixer module.

To be used effectively, the Automixer output must be routed exclusively to the outputs as show below:

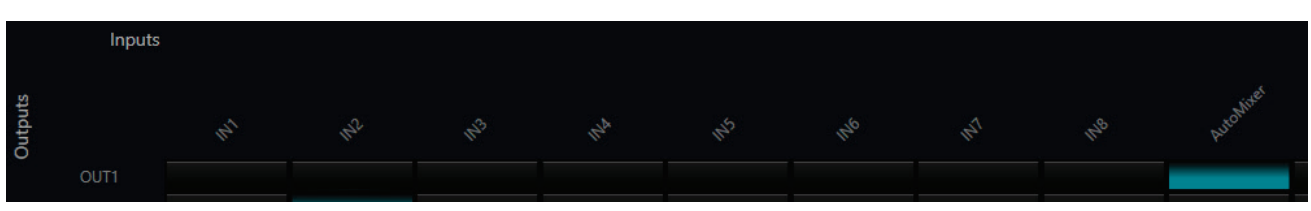

*Note: the input channels assigned to the AutoMixer module must not be assigned to the same outputs where the AutoMixer module is assigned, otherwise the unprocessed input channels are added to the output processed by the Automixer, nullifying its intervention.*

*Note: In some settings, users should be very careful when using large priority differences between channels, such as priority 1 and 10. If a high priority channel recognizes background music or noise as a signal, it may mask the lower priority channels even if it is not used. Using a noise gate or expander on the high priority channel can improve the situation by setting a threshold at a level such that the channel is not opened with music or background noise.*

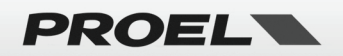

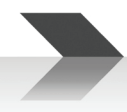

#### <span id="page-16-0"></span>**AEC (Acoustic Echo Canceller)**

Acoustic Echo Canceller (AEC for short) is a digital audio signal processing technology used in audio/video conference. When conferees in local conference room are talking with one or more speakers at certain distance, *AEC program can increase remote speaker's phonetic intelligibility cancelling acoustic echo generated in local room.*

Echo cancellation module for remote calls can be used to carry out local amplification of remote voice signals and attenuate the interference caused by acoustic echo. Its basic operation principle is simulating echo channel, estimating possible echo generated by remote signals and then subtracting the estimated signal from input signal of microphones: thus, there will be no echo generated in input voice signal to achieve the goal of cancelling echo.

There is only one echo cancellation module in the DSP controller. The local and the remote must be set to achieve echo cancellation of the signal, as shown in the figure.

The following parameters can be adjusted:

**Local Input:** sets the channels for the local input.

**Remote Input:** sets the channels for the remote input.

**NLP:** non-linear filter, three types including Conservative, Moderate and Aggressive can be selected to determine echo suppression level.

**ON/OFF:** switches on or off the AEC module.

As example the following figure shows an implementation using IN1 OUT2 as Local and IN2 OUT1 as Remote:

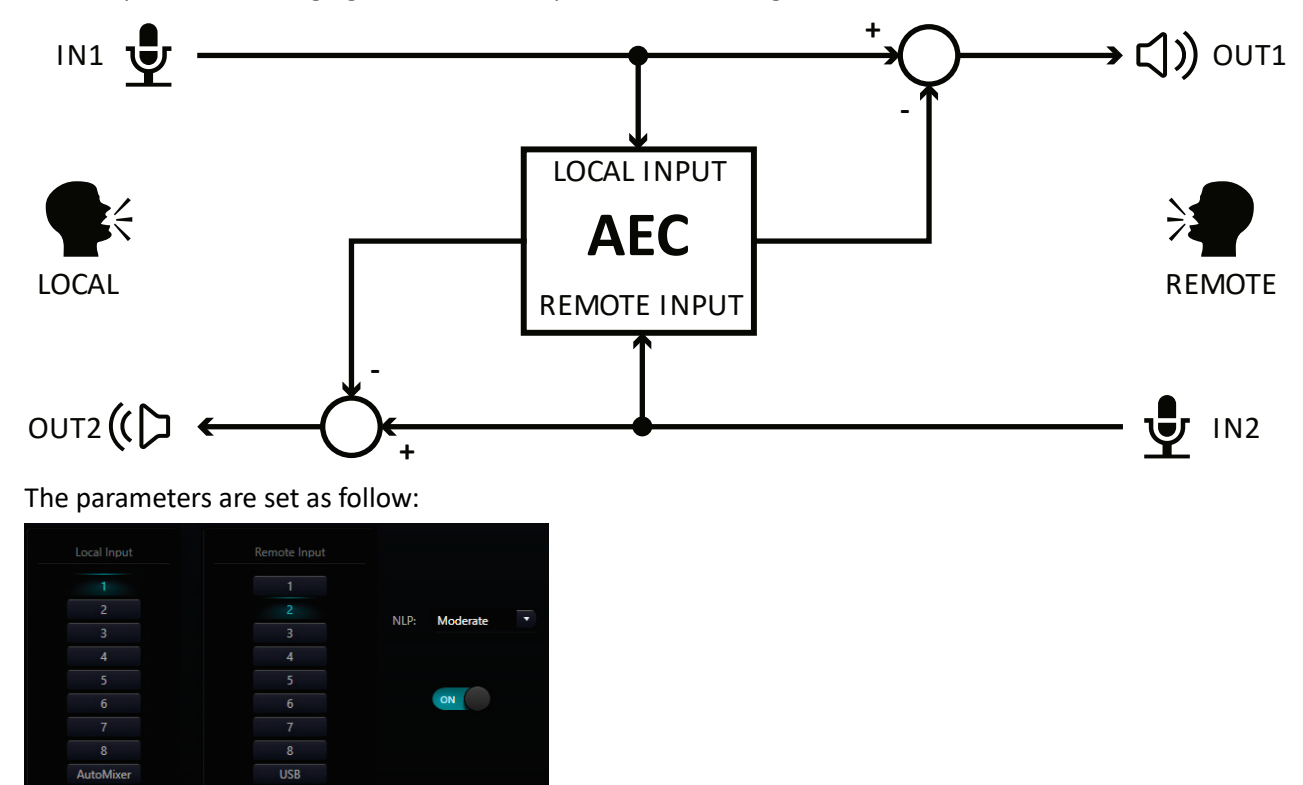

The settings of echo cancellation module shall be used cooperatively with matrix module setting signal router as follow:

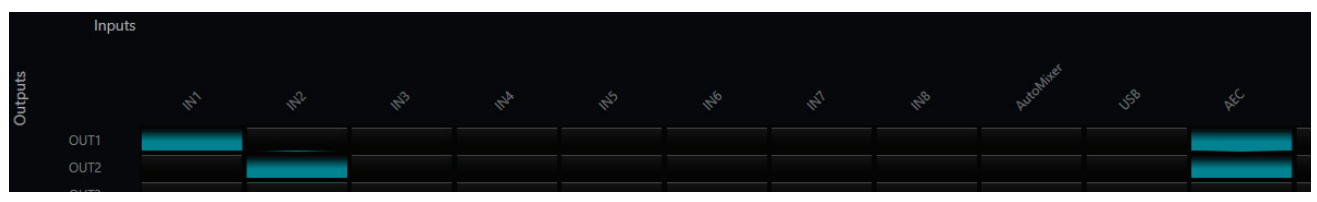

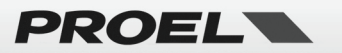

#### <span id="page-17-0"></span>**ANS (Automatic Noise Suppression)**

The noise suppression module can effectively remove any background noise except the human voice.

There is only one noise suppression module in the DSP and you can adjust the following parameters:

**Input channels:** selects the channels for the input. Keep in mind that, even if multi-channel inputs are available, they are all mixed together on the single output of the ANS module in the matrix: it is therefore recommended to only select the channels where the ANS is actually an indispensable operation for better intelligibility.

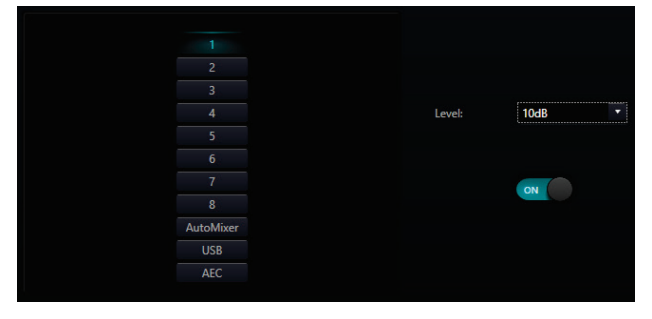

**Level:** there are four levels of noise attenuation: 6 dB (soft), 10 dB (moderate), 15 dB (medium) and

18 dB (aggressive). The higher the number, the higher the noise reduction will be, but the voice quality will inevitably also worsen.

*Note: the input channels assigned to the ANS module must not be assigned to the same outputs where the ANS module is assigned, otherwise the unprocessed input channels are added to the output of the same channels processed by the ANS, nullifying its intervention.*

#### <span id="page-17-1"></span>**MATRIX**

Matrix has two operational functions, which include routing and sound mixing. As shown in the figure, the upper horizontal bar indicates the input channels and the left vertical bar indicates the output channels. The default is one-to-one entry and exit.

For example, if you need to mix the signals of input 1 and 2 and send them to output 1, you only need to click both cells of input 1 and 2 in the output 1 row.

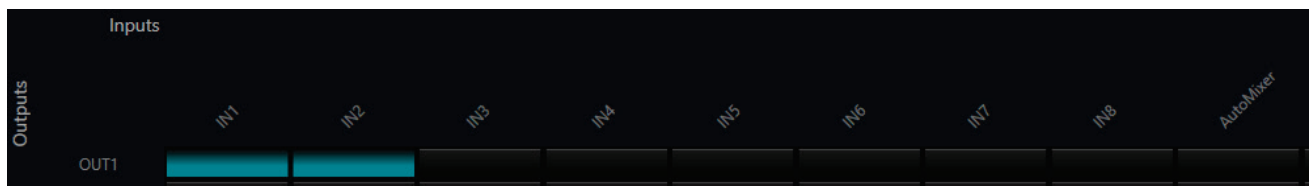

For example, if inputs 1 and 2 participate in automixing, you should only set the automixer channel to output

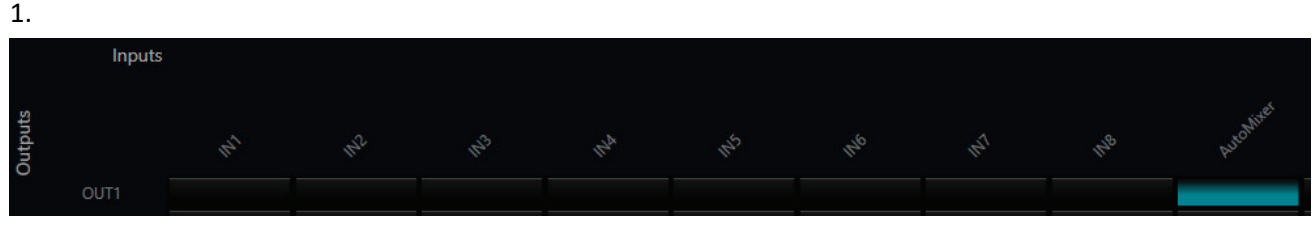

Similarly, for ANS noise suppression module.

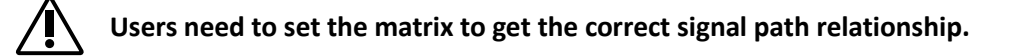

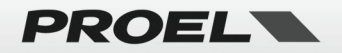

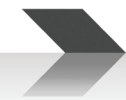

#### <span id="page-18-0"></span>**OUTPUT Filter - High & Low Pass Filter**

Each output channel provides high-pass and low-pass filters modules. Each filter has four kinds of parameters as follows:

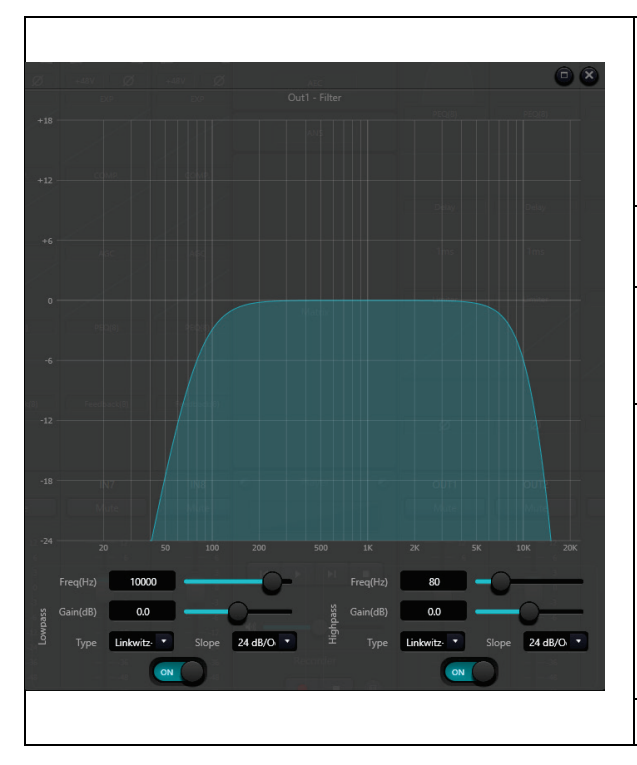

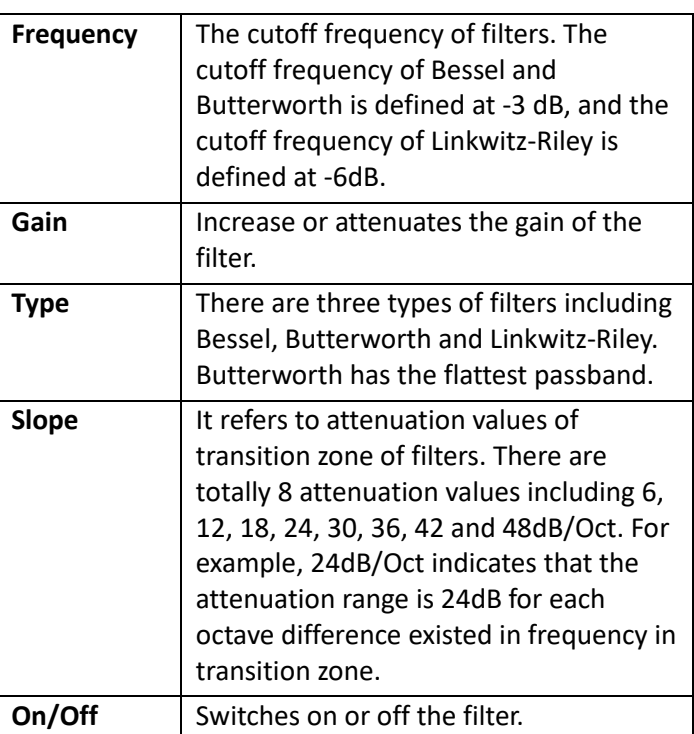

#### <span id="page-18-1"></span>**OUTPUT Delay**

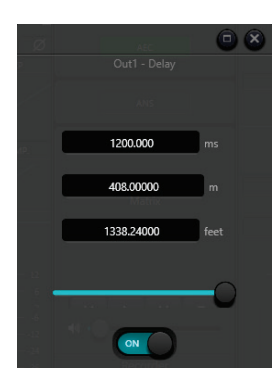

In this panel it is possible to set a time delay on each output. The output delay is a useful function that allows you to align speakers positioned differently in the same room in time. For example, in a very deep hall by positioning two speakers in the middle the sound will be reinforced, but these speakers will also need to be aligned with the delay to the main system for better intelligibility.

**Cursor:** The value varies from 1 to 1200 milliseconds, both meters and feet are displayed, 340 m/s is the reference for the speed of sound in air.

**On/Off:** activates the established delay.

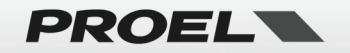

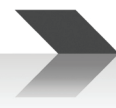

#### <span id="page-19-0"></span>**OUTPUT Limiter**

An audio limiter acts a lot like an audio compressor, with a few key differences. As its name suggests, limiting sets a limit, or ceiling to the output level. In other words, no sound beyond that threshold can get through. So, limiting doesn't allow that crossing at all. It's more of a brick wall. In a PA system the main use is protection: it prevents the signal from exceeding the capability of subsequent amplifiers and speakers.

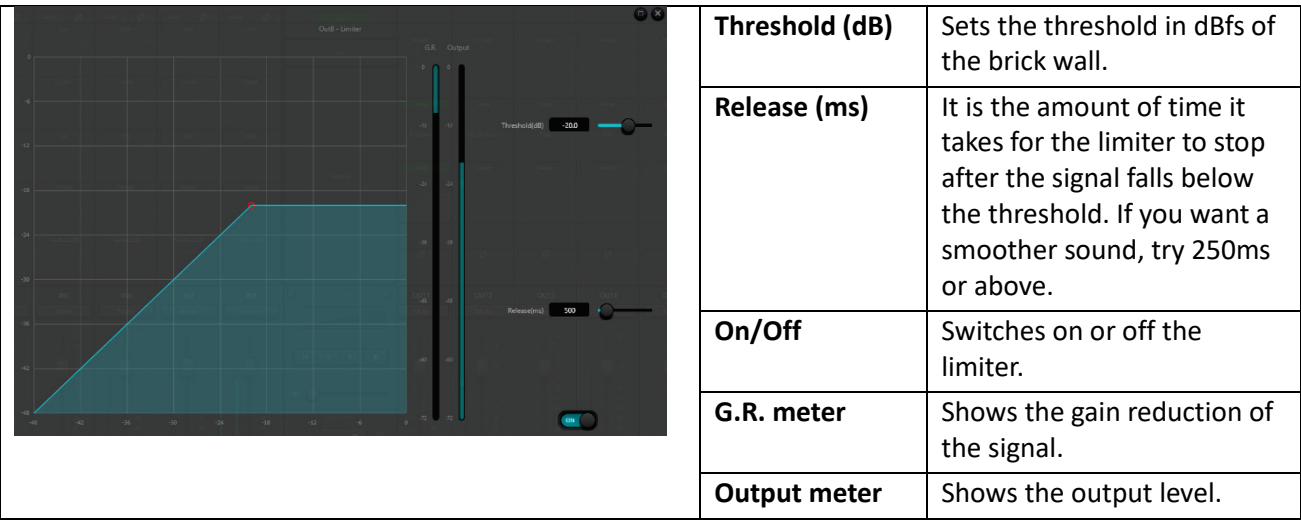

#### <span id="page-19-1"></span>**OUTPUT Setting**

**Phase:** 180-degree audio signal phase invert. **Mute:** Set mute/unmute.

#### <span id="page-19-2"></span>**OUTPUT LEVEL & MUTE**

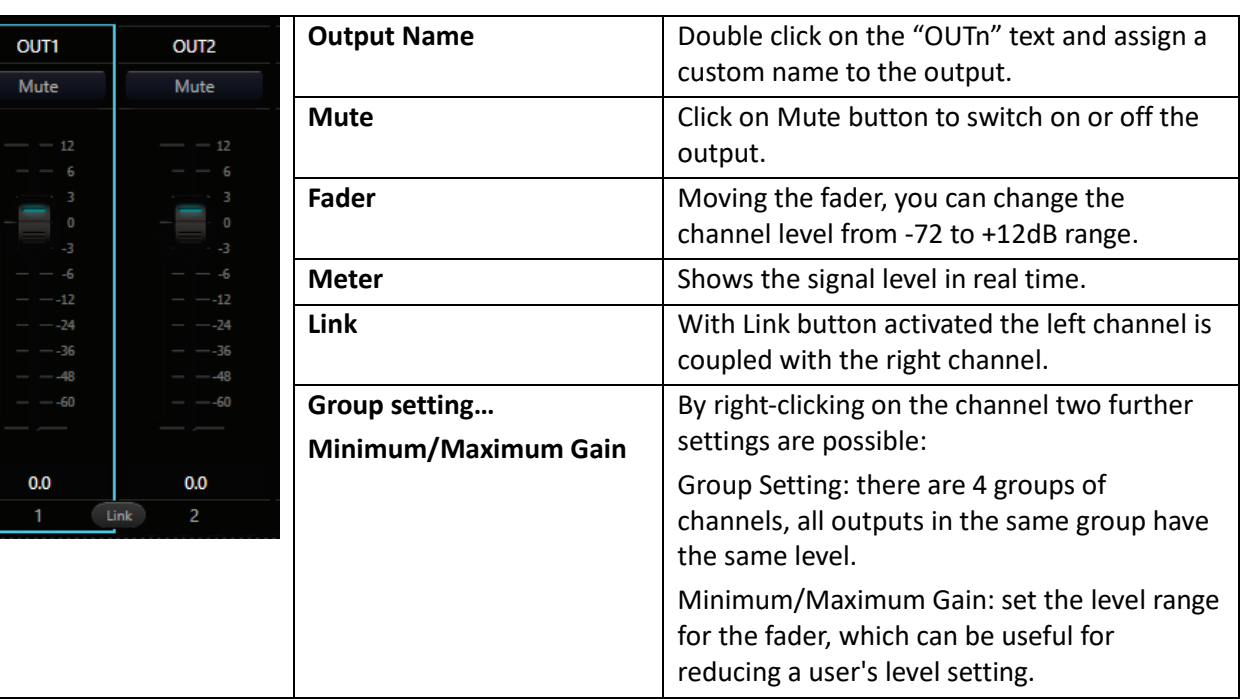

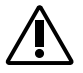

**The Link button replicates the parameters on the other connected output only after it is pressed, all parameters modified before activating the link are valid only for the single output.** 

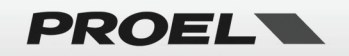

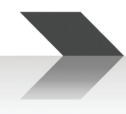

#### <span id="page-20-0"></span>**Group Setting**

By clicking with the right mouse button on the fader of a channel a menu appears on the screen from which you can open the Group Setting window, which allows you to vary both the Mute and Level of the channel inputs or outputs together.

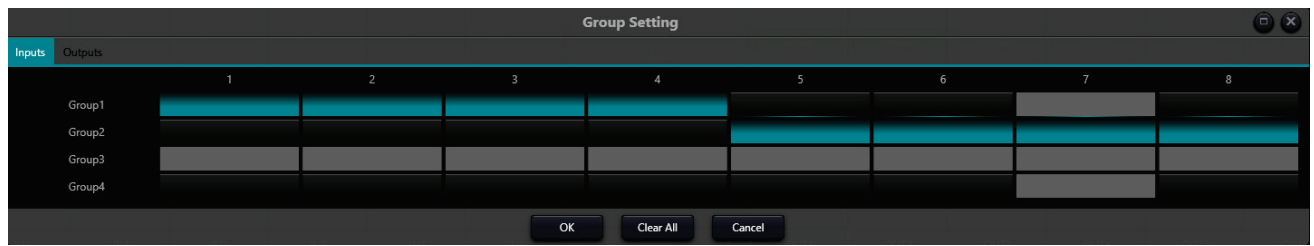

Four groups are available, on the main panel they differ in the color of the fader slider:

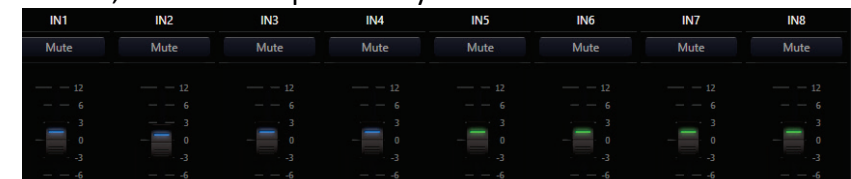

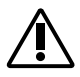

**Note: the group setting sets the same mute and level for all the selected channels, no other parameters are affected.**

#### <span id="page-20-1"></span>**USB MEDIA PLAYER/RECORDER**

#### <span id="page-20-2"></span>**Soundcard Setting:**

- To connect the DMP88 processor and a computer (PC Windows 10 or more) you need to connect the devices with a USB cable with both ends being type A.
- The first time you connect, the message "Found New Hardware" will appear on your computer screen and the driver will be installed automatically.
- After installation, the USB sound card will appear in your computer's sound card list, as shown in the figure. Users need to select it from the software settings.

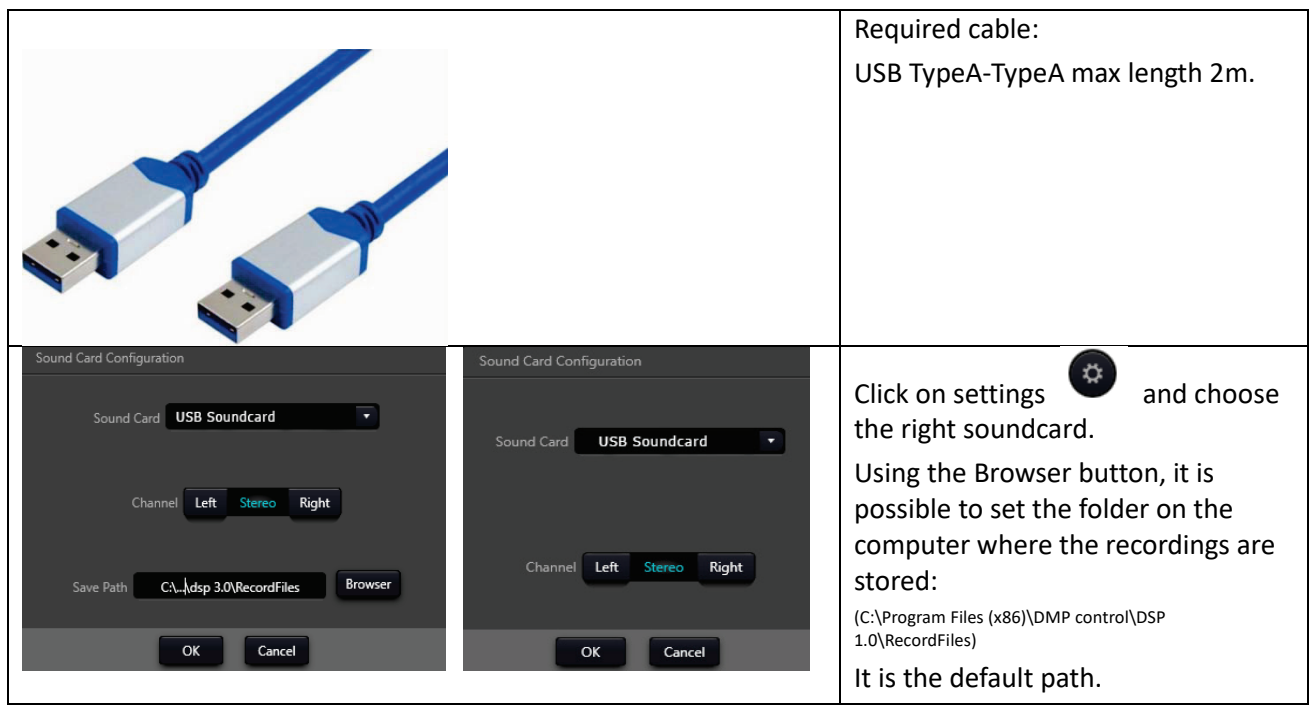

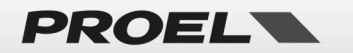

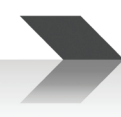

#### <span id="page-21-0"></span>**Record and Playback**

The USB sound card is used to perform two functions, record and play audio files using a personal computer.

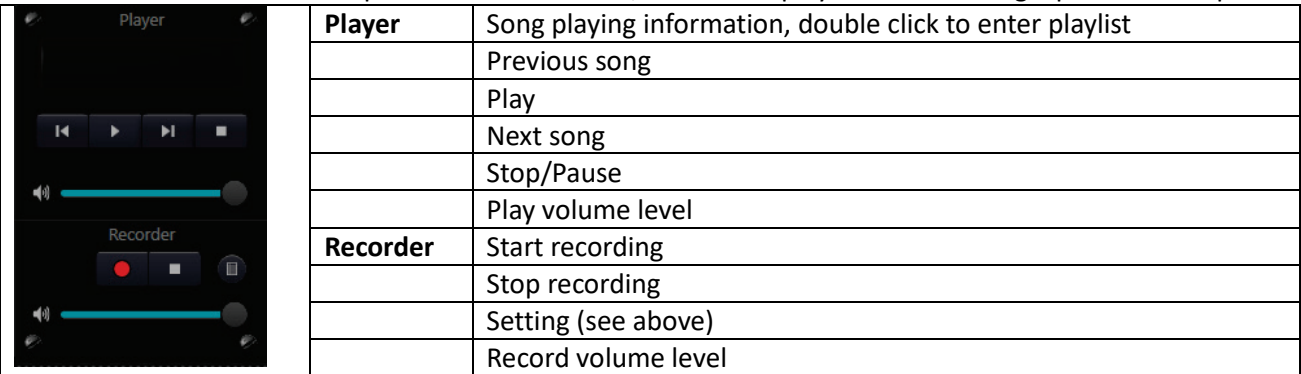

With the Recorder is possible to record any input assigned to USB in the Matrix window. Using record button, the program starts to record into a file (filename is "Recorder date time.wav"), pressing stop button the record ends. With the volume it is possible to vary the record level. All recorded files are stored into the path set in the "Save path" folder specified in the settings.

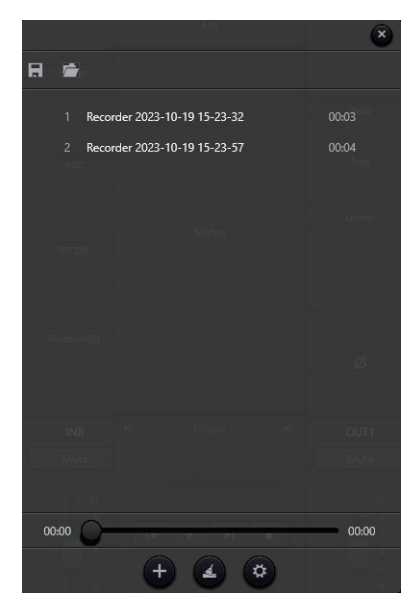

Users can manage song files and save them as playlists.

With a double click in the player display area is possible to specify a list of playable files (.wav or .mp3). The name "default.list" is reserved for the current list, but is possible to save or recall another list "yourname.list" of playable files.

They could also open them directly next time they use the device.

As shown in the figure, click  $\bigoplus$  at the bottom of the playlist to open file folder and select songs to be added to the playlist.  $\Box$  to clear the full playlist and  $\left( \circ \right)$  to enter in the settings.

By stopping the mouse cursor over a file these icons appear  $\boxed{\text{m} \cdot \text{c}}$ : clicking on the trash can remove the file from the current list, clicking on the folder opens the Windows File-Manager in the folder where the file is located.

#### <span id="page-21-1"></span>**Menu Options**

#### <span id="page-21-2"></span>**File Menu**

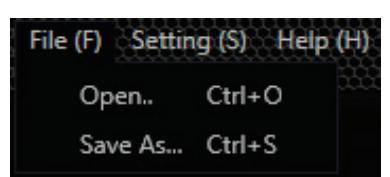

The file menu allows the user to Open or Save all the device settings to a file (.dmdsp) on the computer.

The Open… command is available only if the program is offline and is used to load a preset when you are disconnected from the DMP88 unit.

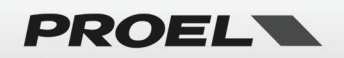

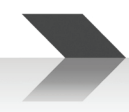

#### <span id="page-22-0"></span>**Setting Menu**

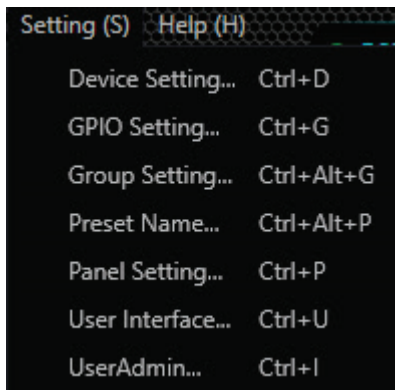

The Setting Menu allows the user to configure various device settings. Each one of these settings is explained in detail further in this manual.

#### <span id="page-22-1"></span>**Help Menu**

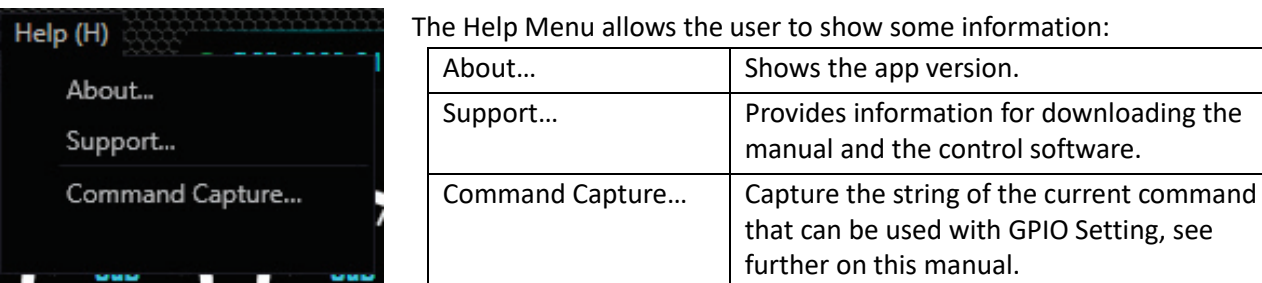

#### <span id="page-22-2"></span>**Device Setting**

This dialog box allows the user to configure the main parameters of the device:

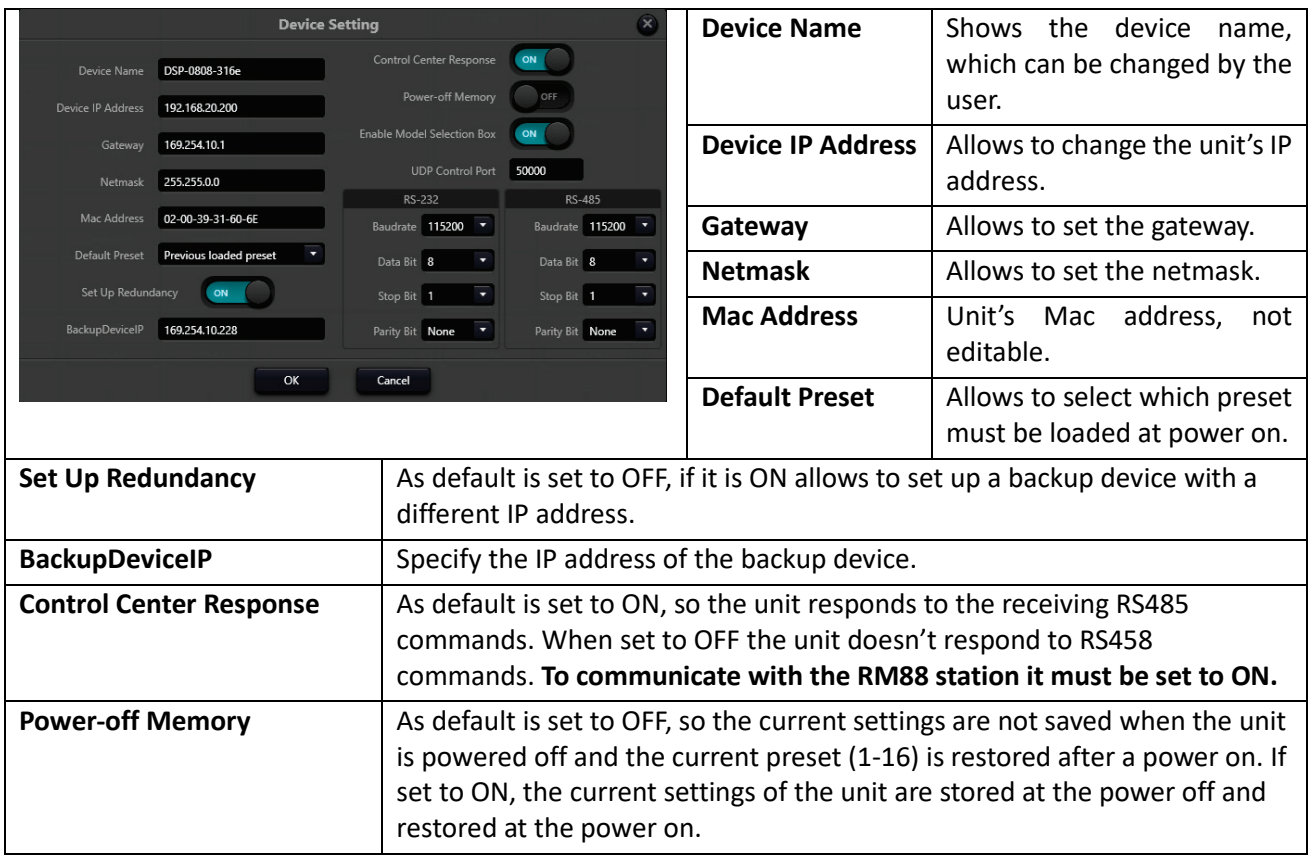

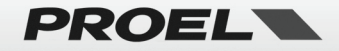

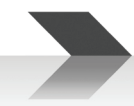

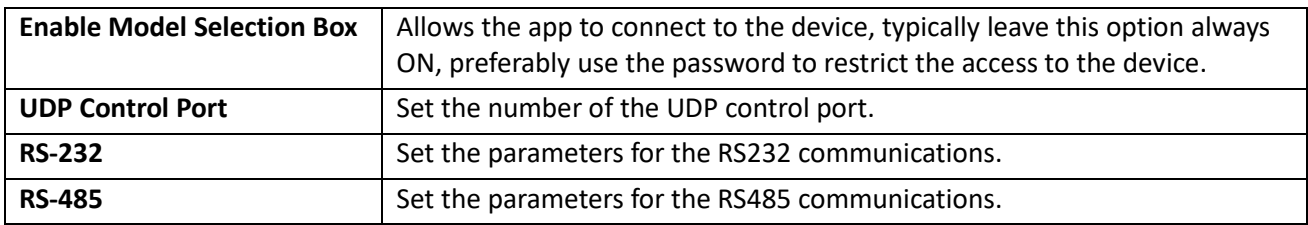

#### <span id="page-23-0"></span>**GPIO Setting**

This dialog box allows the user to configure the GPIO (General Purpose Input/Output) ports:

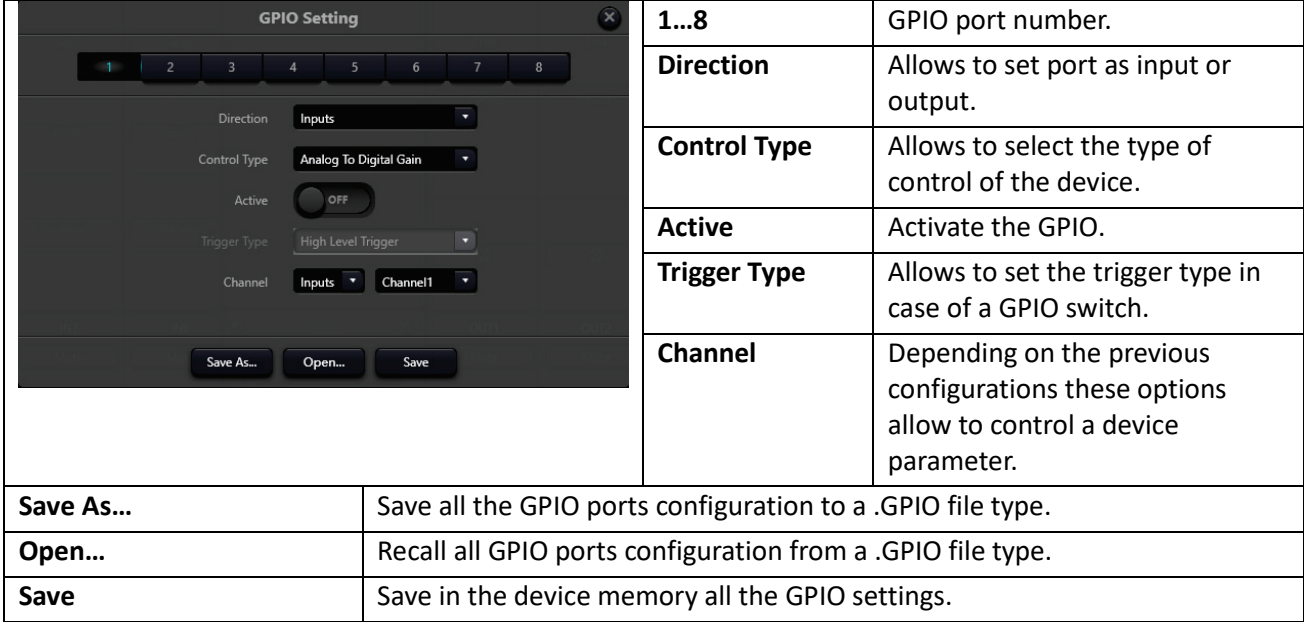

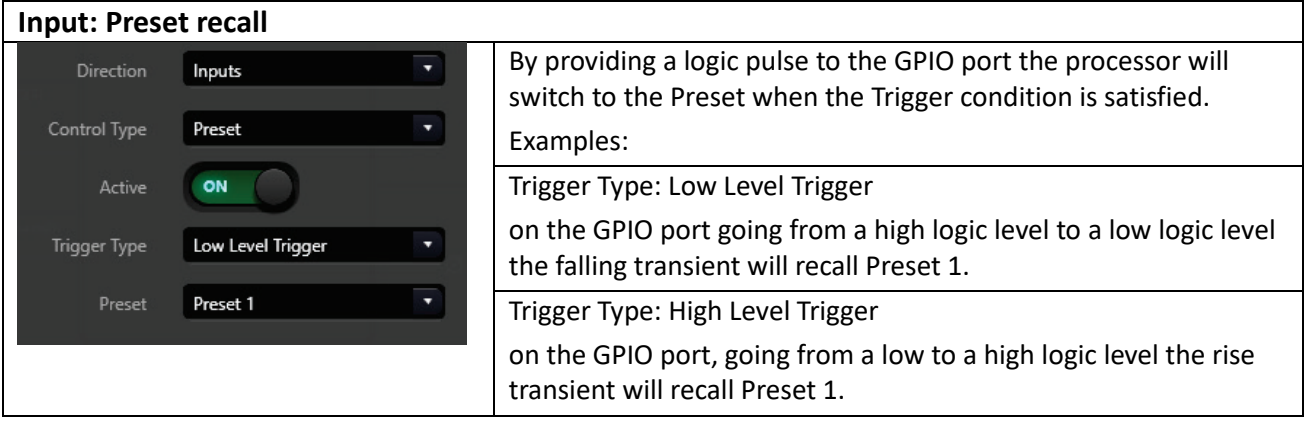

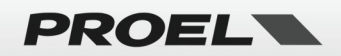

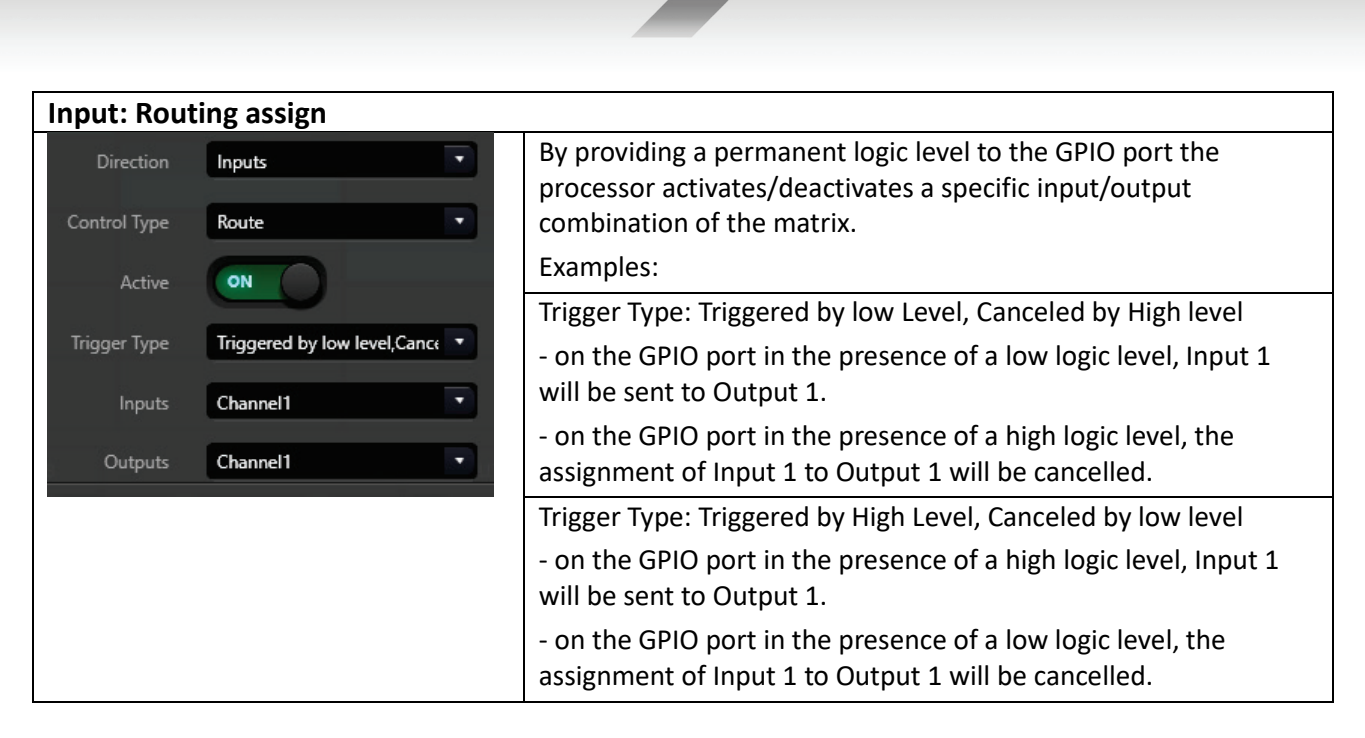

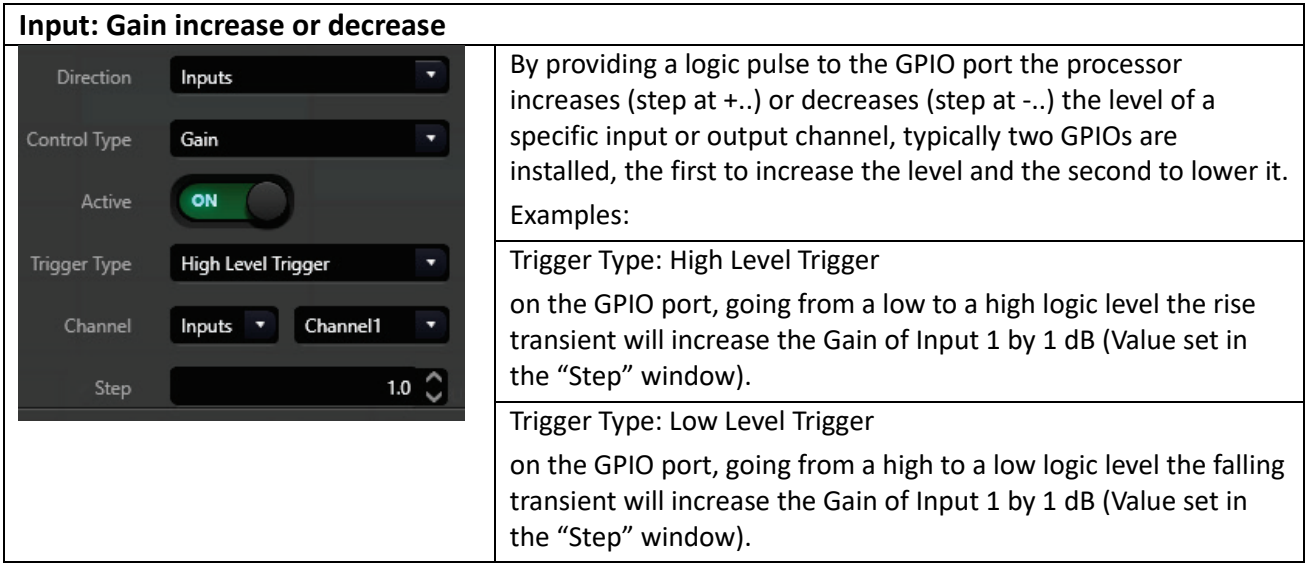

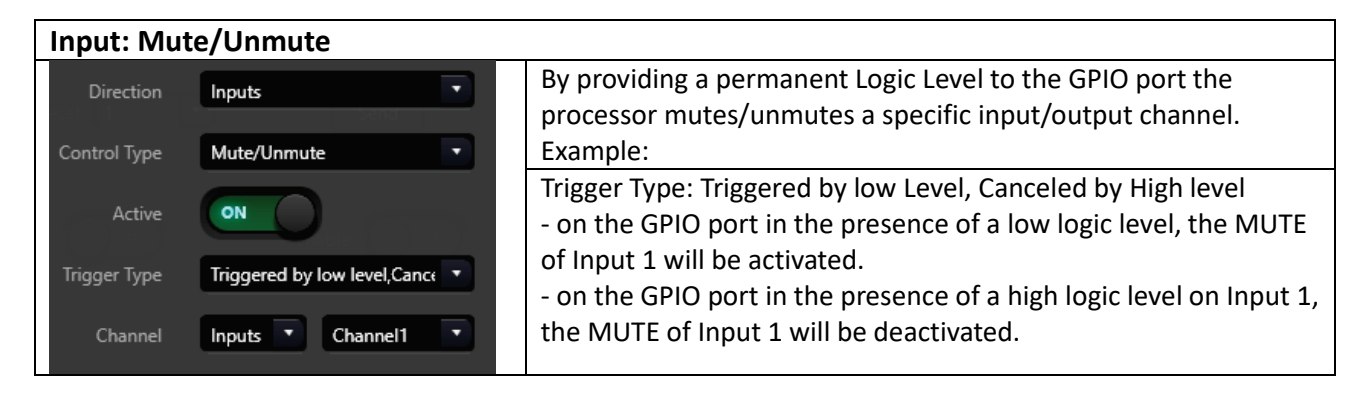

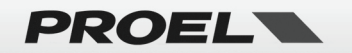

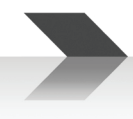

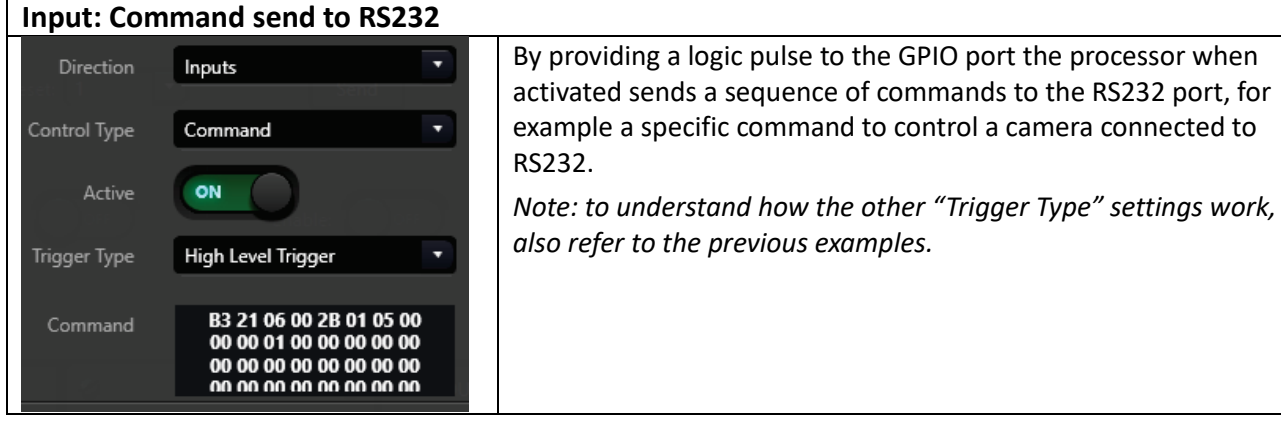

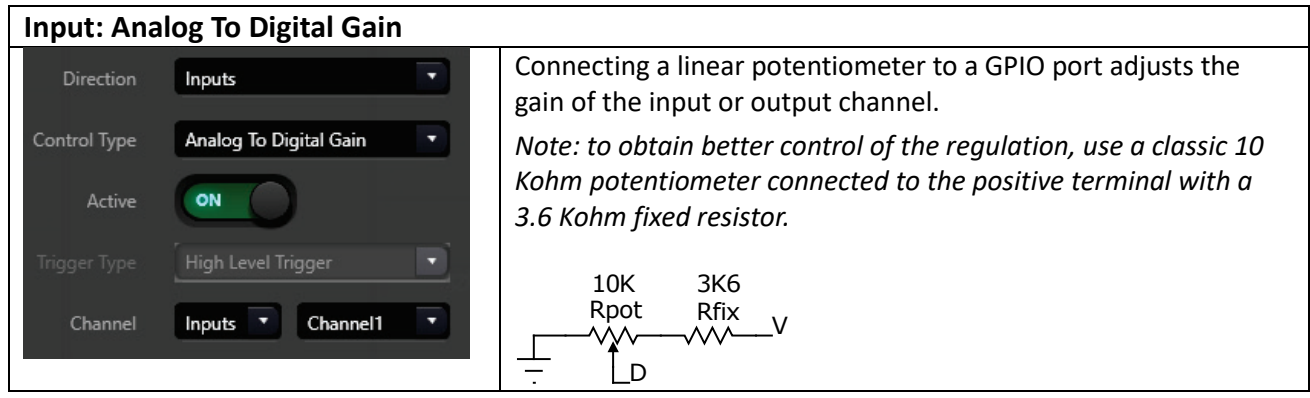

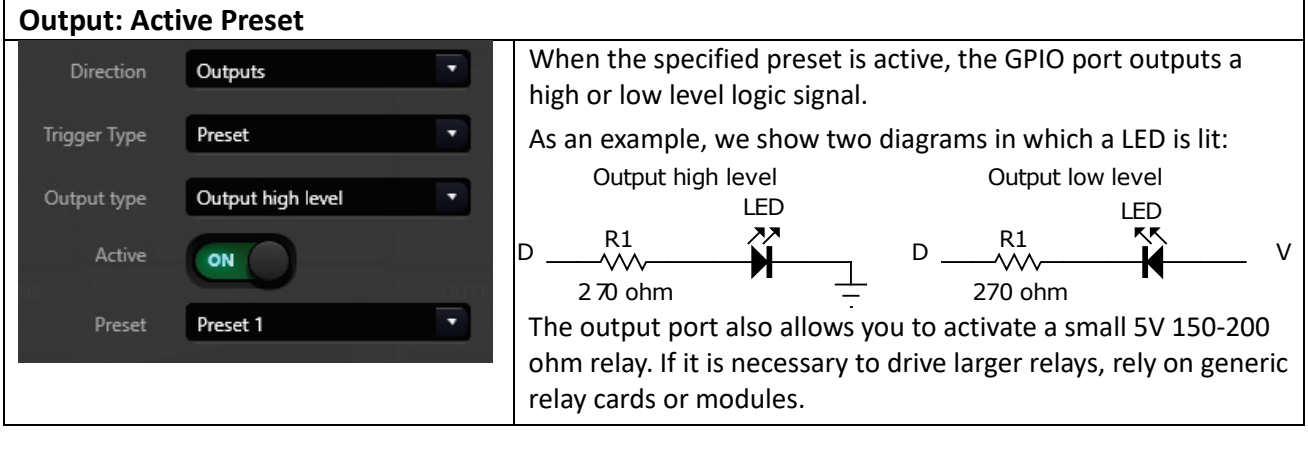

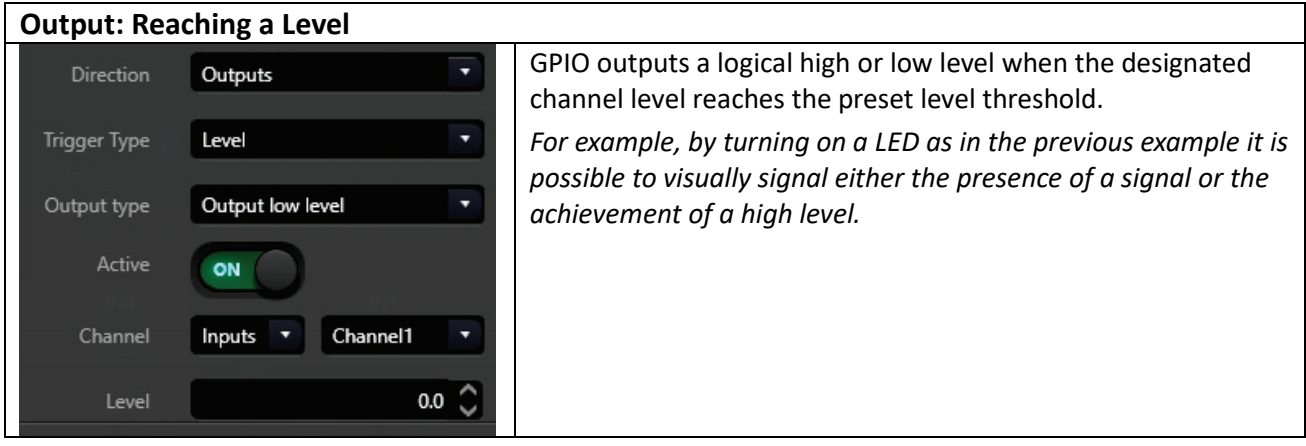

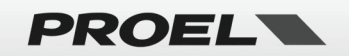

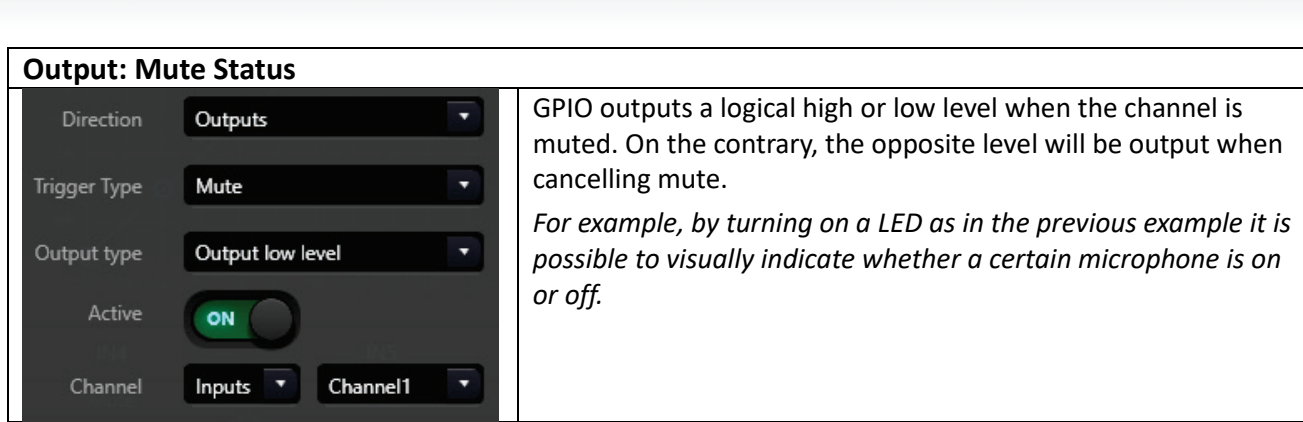

#### <span id="page-26-0"></span>**Group Setting**

Chapter described previously (see above).

#### <span id="page-26-1"></span>**Preset Name**

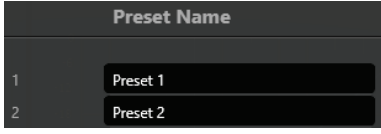

This dialog allows the user to name each preset as they like.

#### <span id="page-26-2"></span>**Panel Setting (WP88 REMOTE CONTROLLER)**

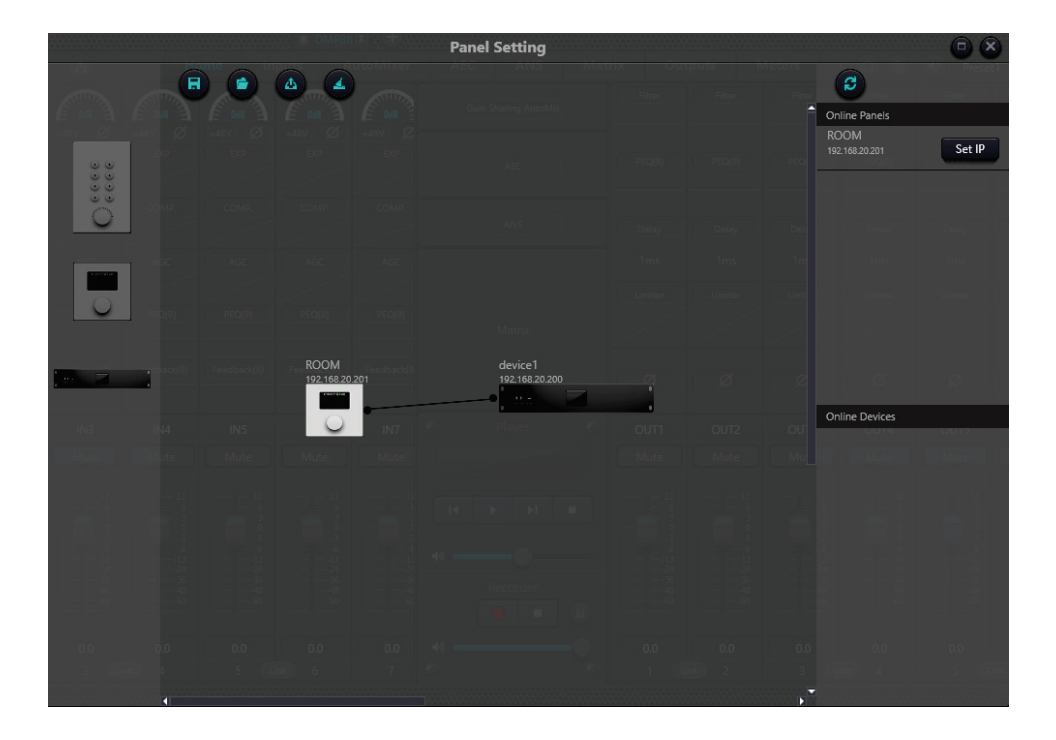

Panel Setting allows the user to set up the remote control panel **WP88**:

- **WP88 must be connected to a PoE switch** in the same network where is connected the **DMP88** unit.
- Press **C** button and the WP88 appears on the right side in the Online Panel list.
- Press **B**<sup>Set P</sup> button and set a valid address for your network (always a number +1 of the DMP88 IP address):

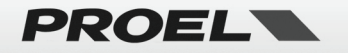

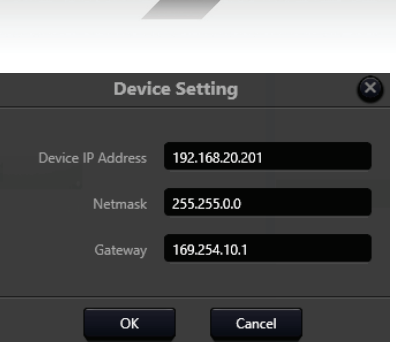

- Press OK.
	- **Press**  $\boxed{e}$  button again and the **WP88** appears on the right side with the correct IP.
- For the first setup drag the offline **WP88** device from the left panel column to the panel design surface, then double-click to edit it.

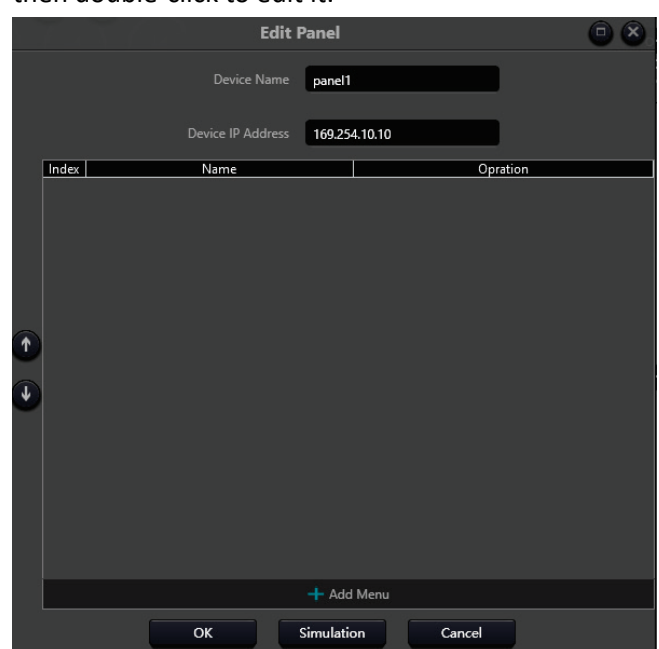

- In the Device Name field, you can specify the name of the **WP88** controller, usually it refers to the room or hall it is installed.
- In the Device IP Address field, you must specify the same address above used for the online **WP88** device.
- Now using the **+** Add Menuble button is possible to add the operations controlled by the WP88:

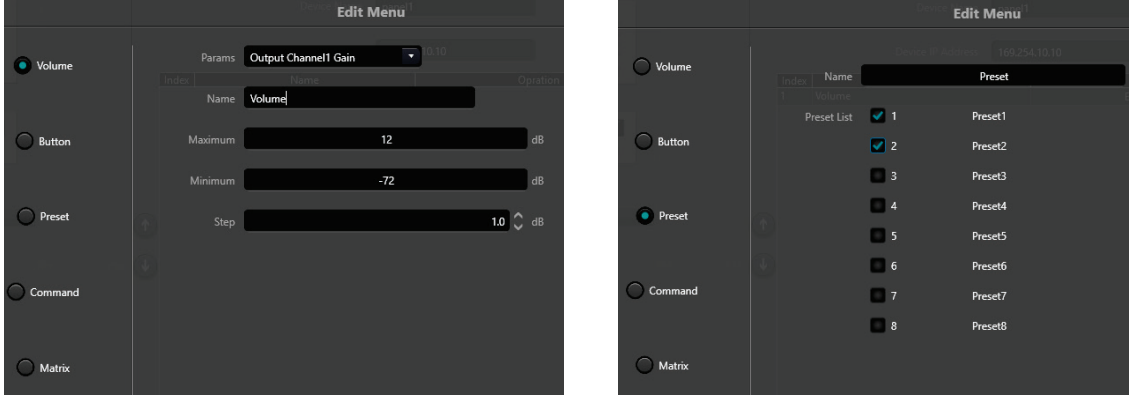

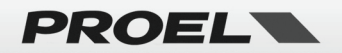

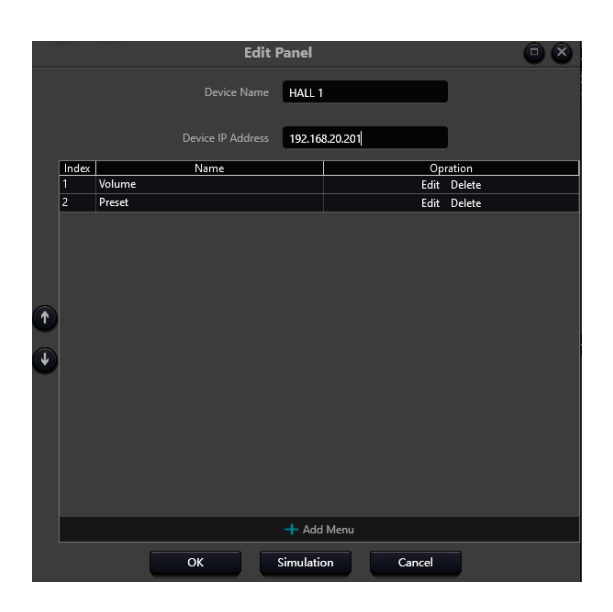

In the example above a Volume and Preset recall commands are added.

- Press OK.
- Still dragging it from the left side, take a DMP88 unit, place it on the desktop and double click on it.
- Set the correct IP address of the DMP88 unit.

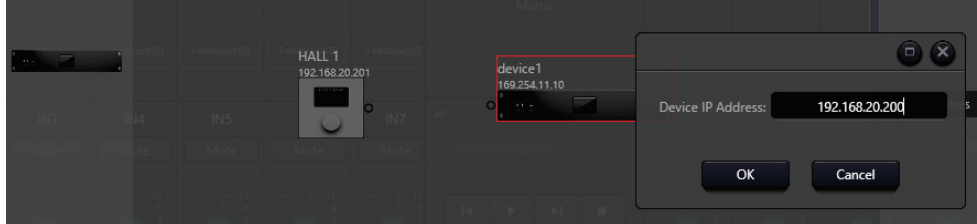

• Then connect the WP88 controller with the DMP88 unit simply dragging a wire from the dot to the dot.

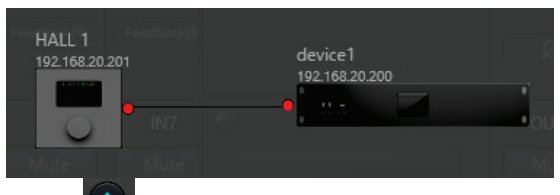

- Press button to upload the configuration to the **WP88** controller.
- Check if it operates correctly.
- Now is possible to save or recall **a a** configuration to disk and clear the desktop **4**
- To modify a pre-existent **WP88** configuration is possible to drag from right column the WP88 on the

desktop and edit it. Always press button to upload a modified configuration.

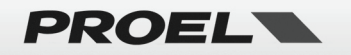

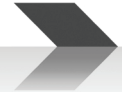

#### <span id="page-29-0"></span>**User Interface (TABLET OR SMARTPHONE REMOTE CONTROL)**

This menu option opens the DSP Controller editor. This utility enables to create custom interfaces for tablet or smartphones, that allow the user to access only the controls allowed by the system designer. It supports both Android or iOS devices.

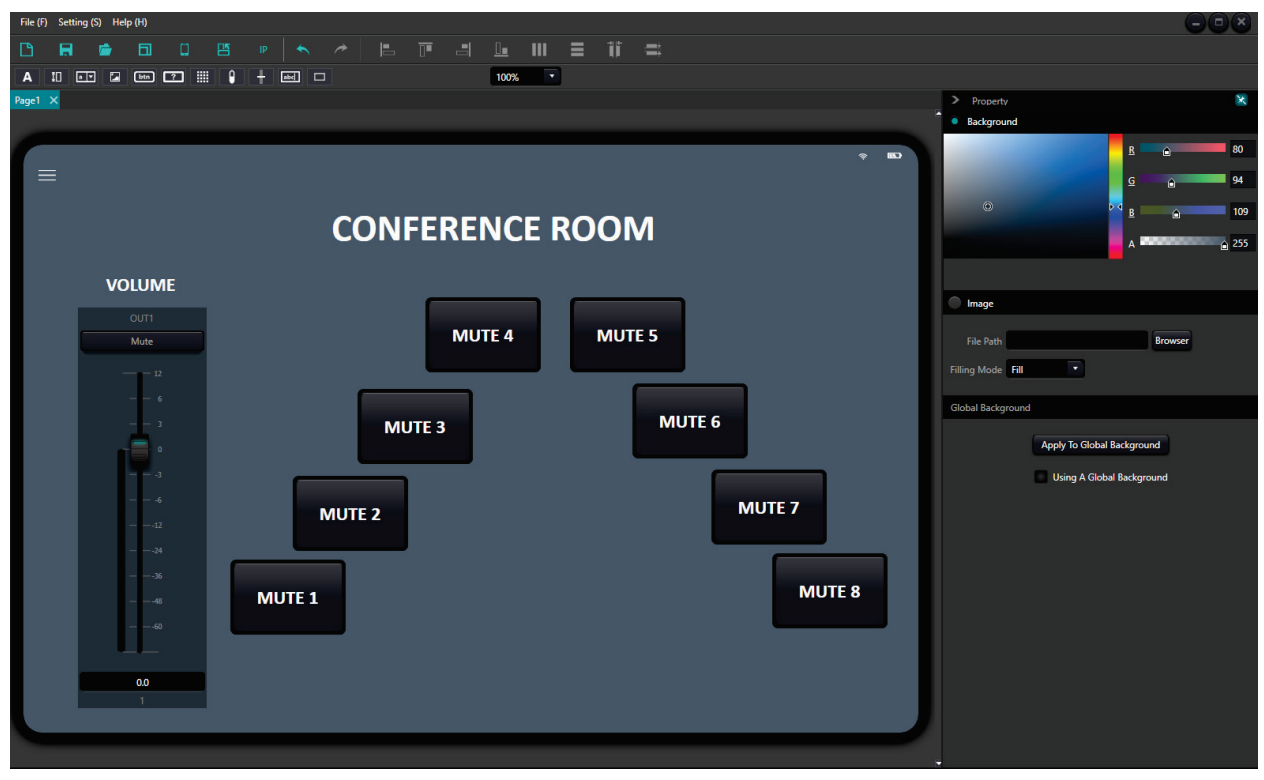

• **iOS devices**: look for the application **dsppro v2** through the App Store and install it.

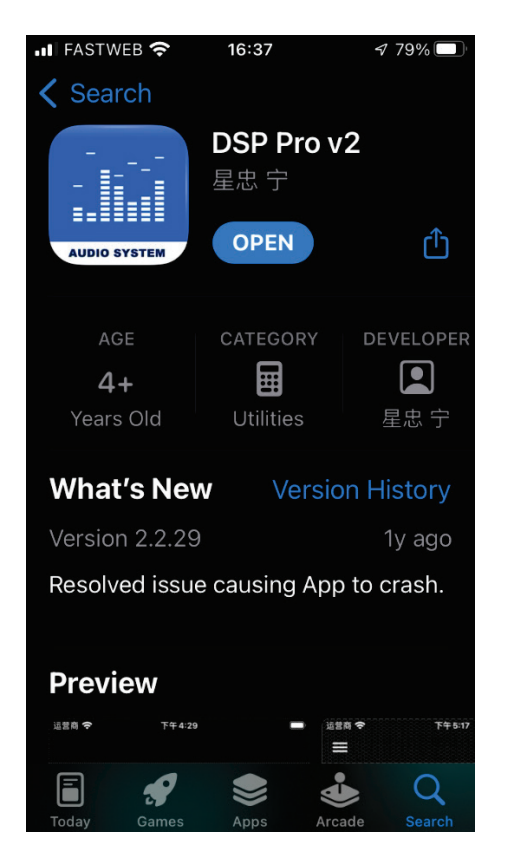

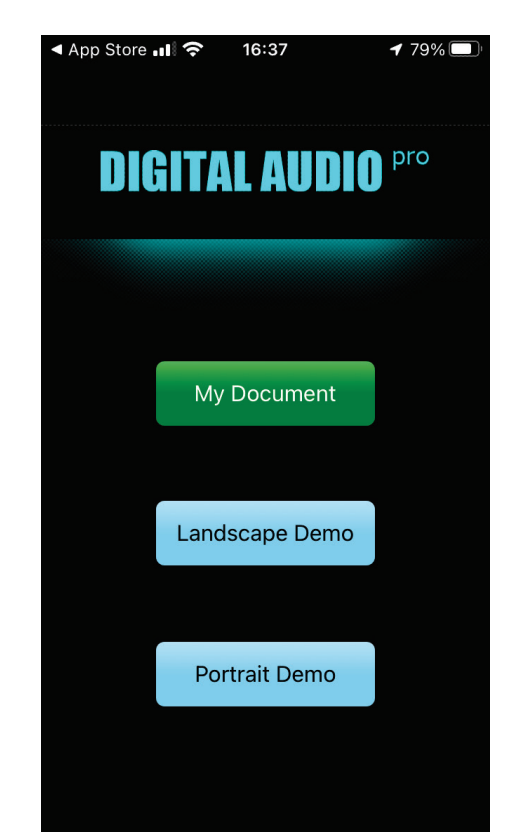

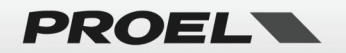

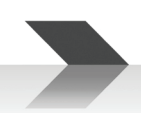

- **Android devices**: go to PROEL COMMERCIAL AUDIO web site [\(https://commercialaudio.proel.com\)](https://commercialaudio.proel.com/), download the app file **DSPPro\_2.x.xx.apk** from the DMP88 product page.
- The tablet or smartphone must be connected to the same network as the DMP88.
- **Start the app on the mobile device** and leave it active.
- **Start the DSP Controller editor** from the user interface menu option: a blank screen without any template active or an empty page (with the latest template used) appears.
- **Select an existing template or create a new template:**
	- $\circ$  Choose the Setting/Templates menu or click on the  $\Box$  button:

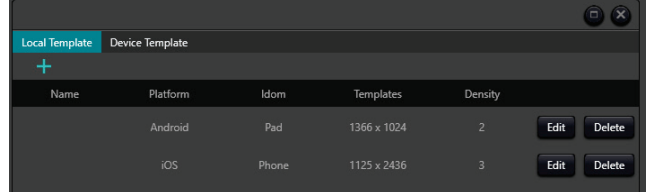

o If there is an already done template choose it and press Apply, elsewhere click on Device Template and after a fast scan if your device is active in the network it appears in the list, choose it.

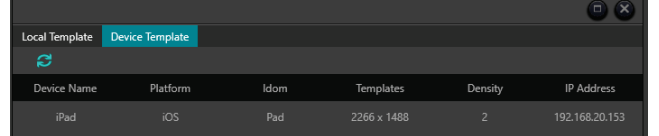

- o Is possible to Edit, Delete or naming the templates.
- **Edit function:**

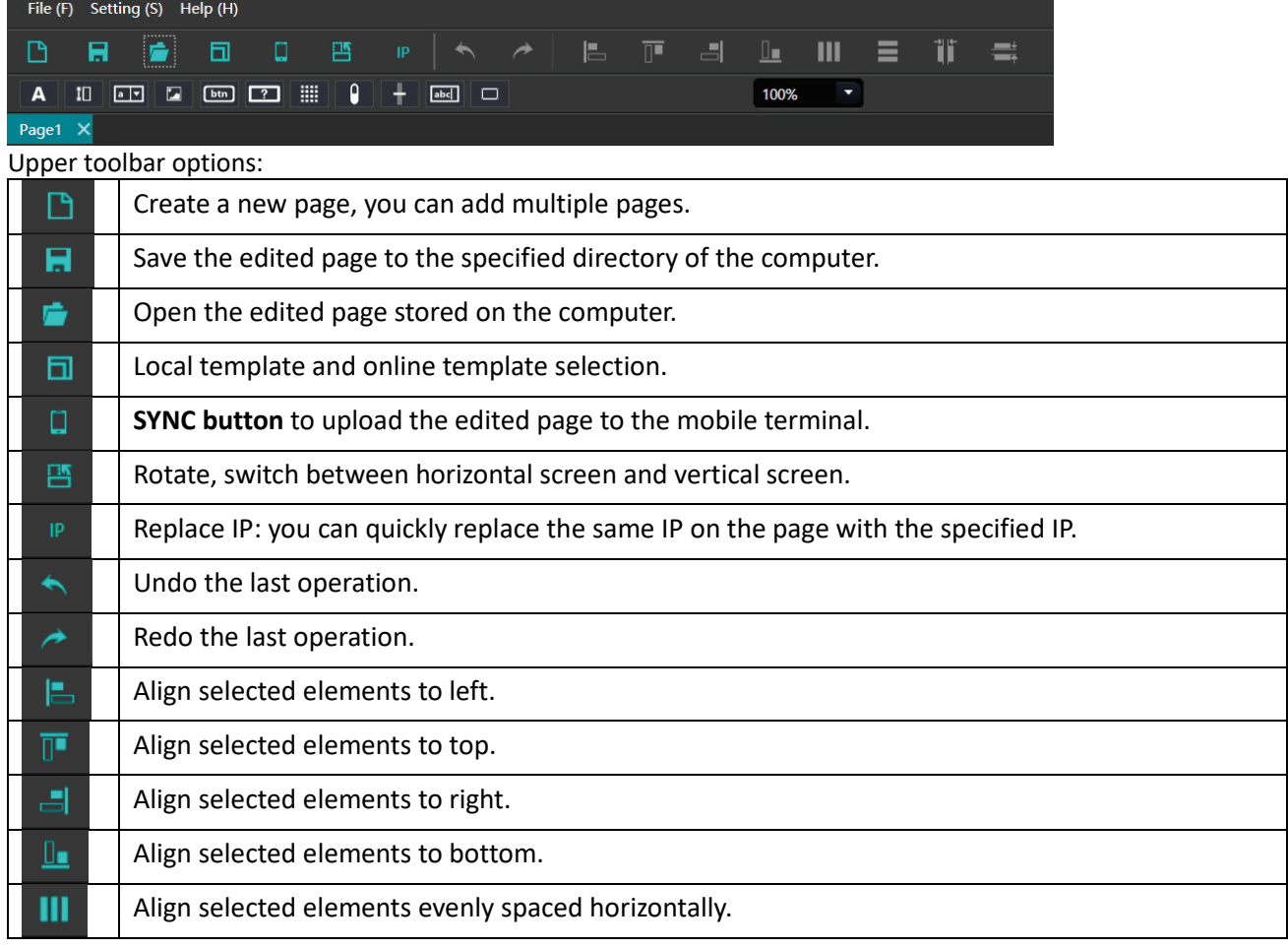

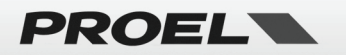

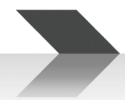

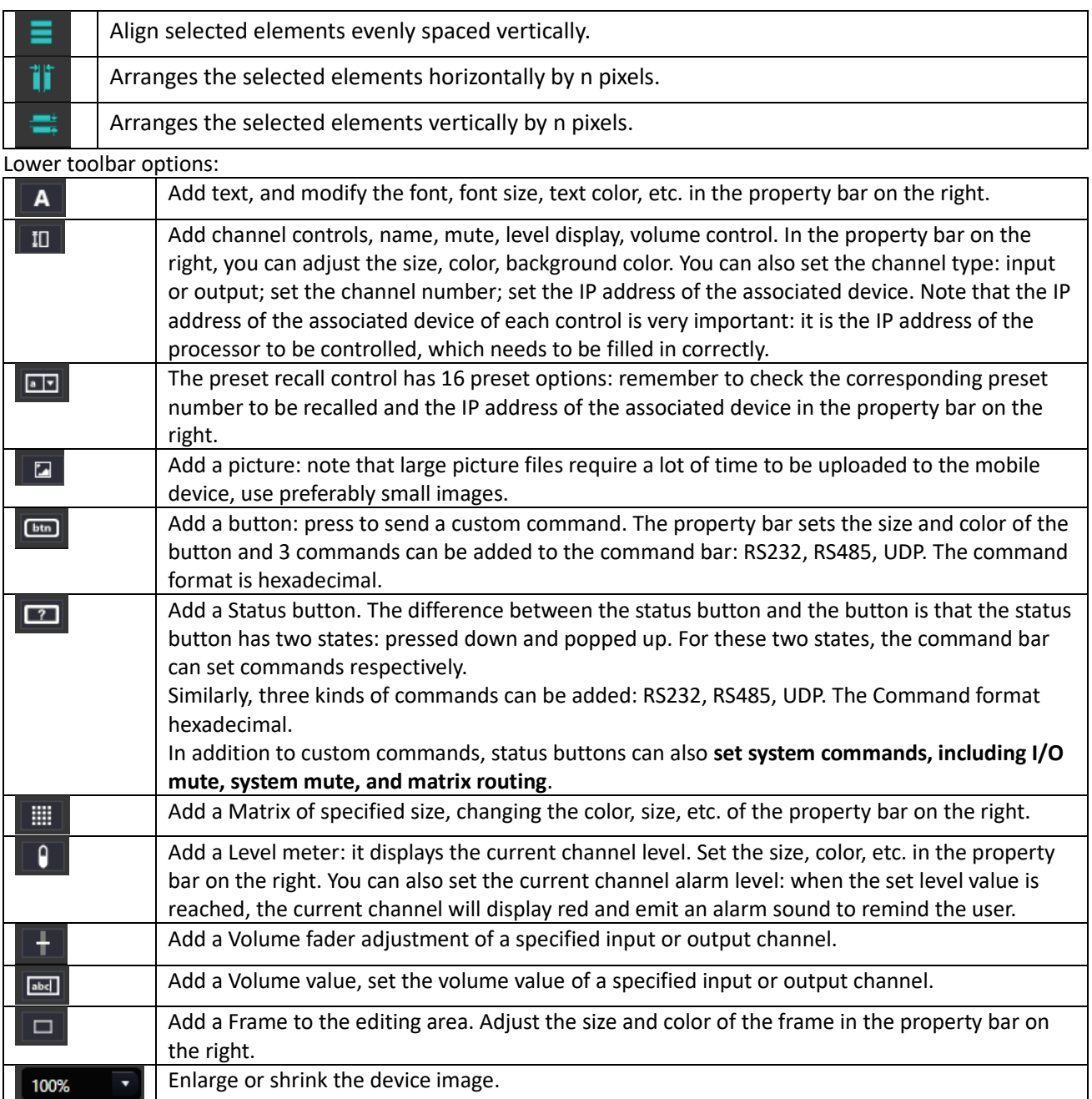

#### • Without any object selected is possible to set the Background area page color, add background image.

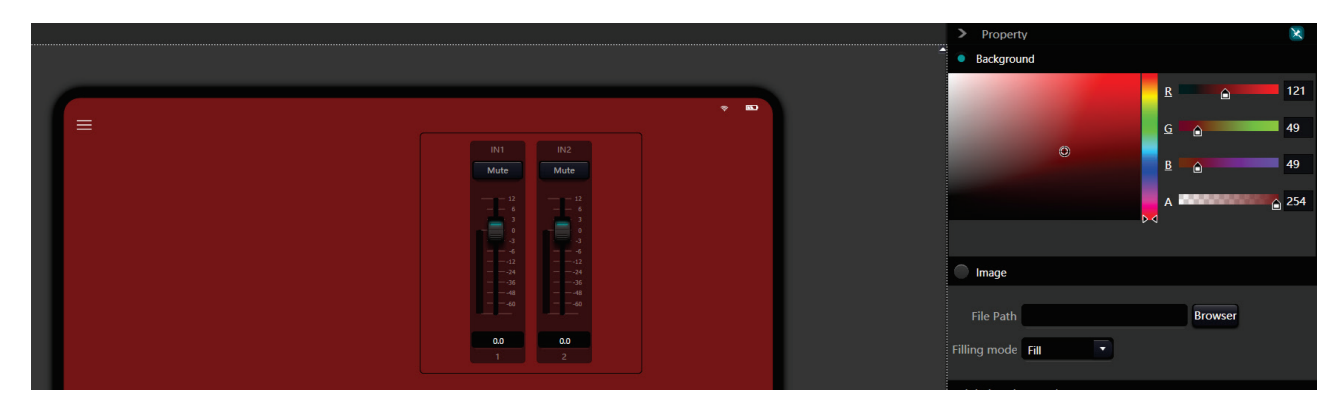

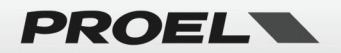

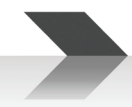

#### • **Upload and check the User Interface**

After you have terminated to design the user interface you have to upload it to the connected device and check it:

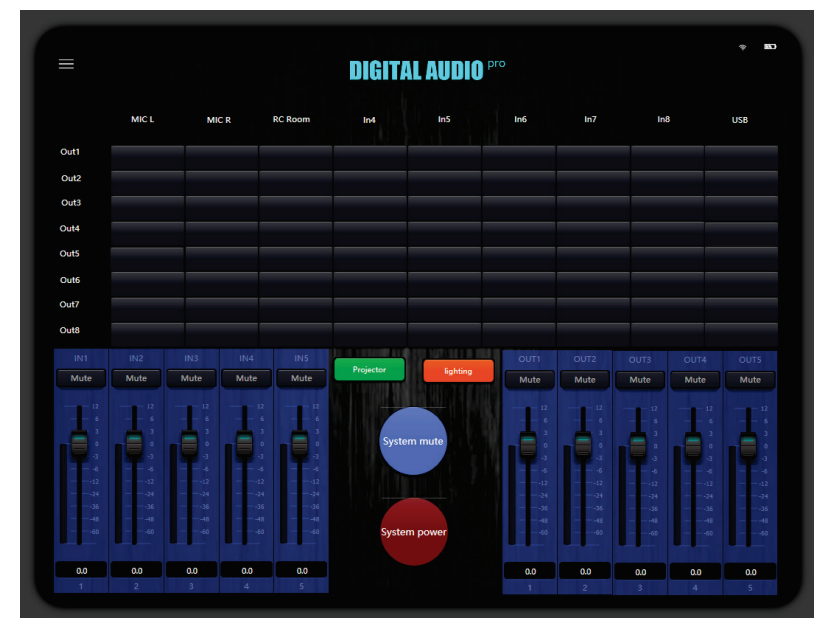

**Press the SYNC button and the following box appears:** 

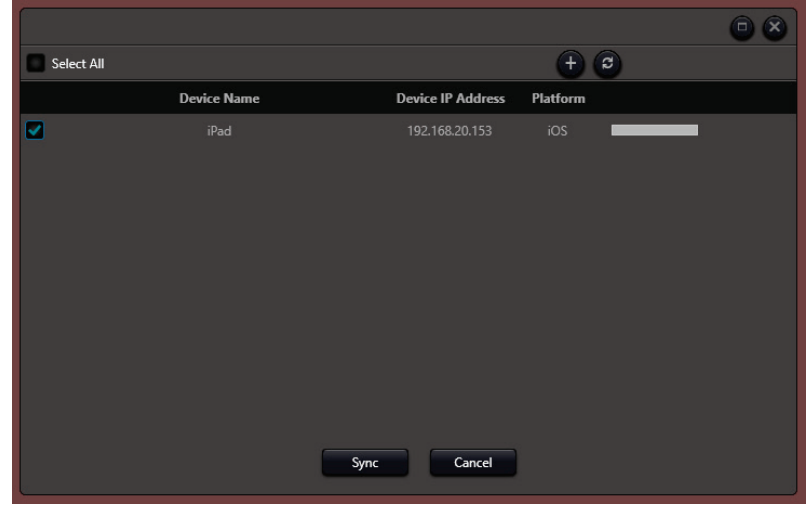

- The tablet or smartphone and the **DMP88** processor must be in the same network segment of the same local network, and the correct IP address of the processor must be entered in the control properties.
- When uploading the user interface, the tablet or smartphone must have the dedicated application in the foreground and active, otherwise the program will not detect the tablet/smartphone.
- If it has not been activated, activate it and press refresh button  $\boxed{\mathcal{C}}$ .
- Once the tablet/smartphone has been identified it appears in the list, you need to select it  $\Box$  and then press the SYNC button  $\left| \cdot \right|$  is the left bar will display the progression of the transfer.
- At the end of the upload the designed interface appears on the device. Check in the DMP control software that all the functions on the tablet/smartphone can effectively control the DMP88. If not, reopen the program, make the necessary changes and re-upload until you are satisfied.
- A useful tip is to always save your changes on your computer.

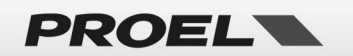

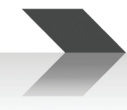

# <span id="page-33-0"></span>**WORKING WITH PRESET**

In the top bar there are some buttons that allows to operate with the preset and other functions. At the top left bar there are:

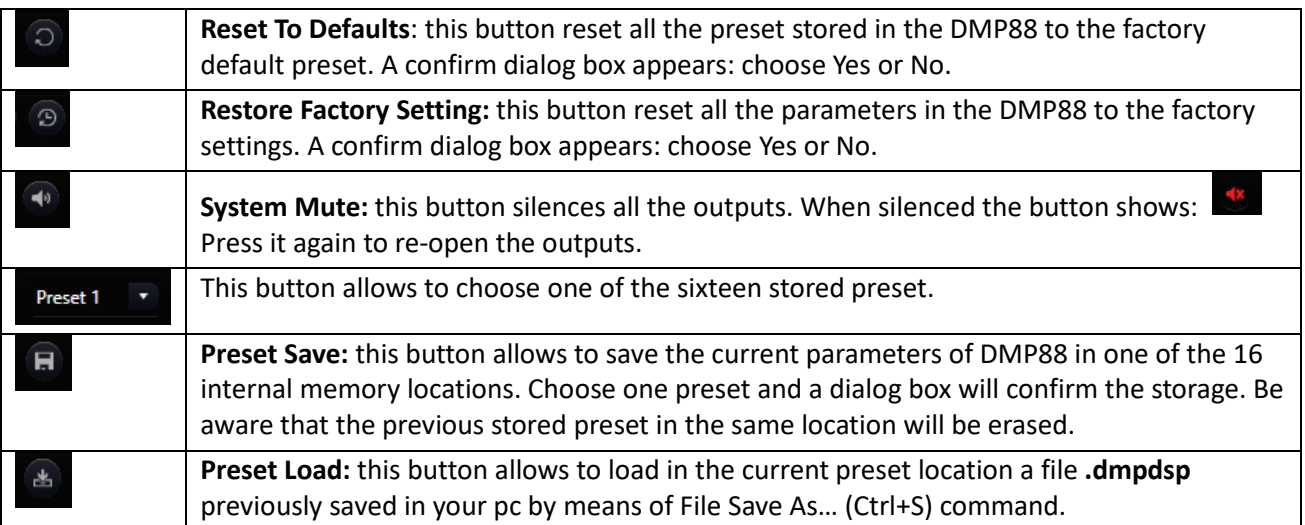

At the top right bar there are:

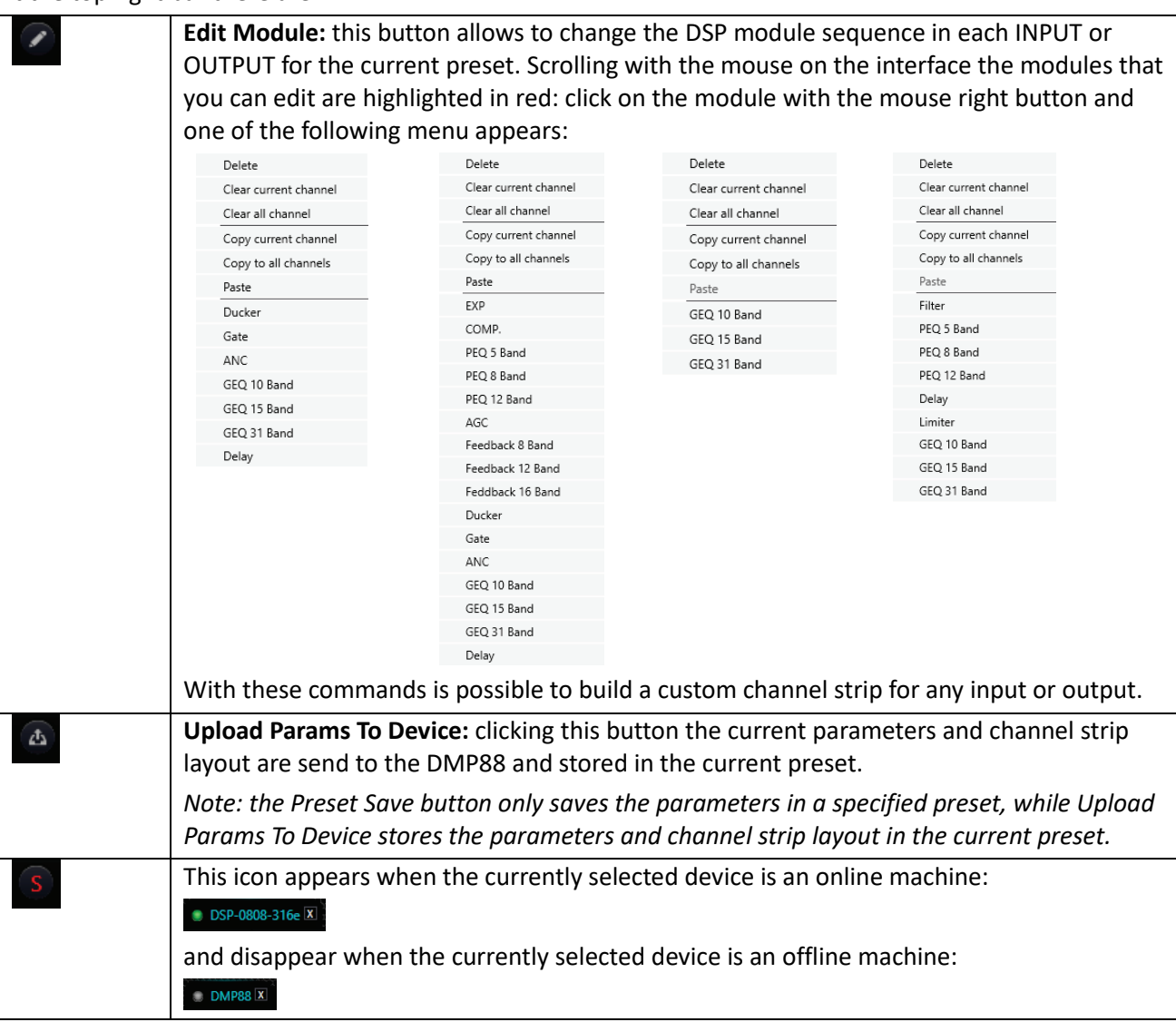

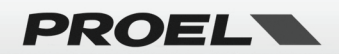

# <span id="page-34-0"></span>**RM88 – 8 ZONE PAGING MICROPHONE STATION**

RM88 is the paging microphone base designed to be combined with the DMP88 to create a zone system with call on a single zone, a group of zones or all zones.

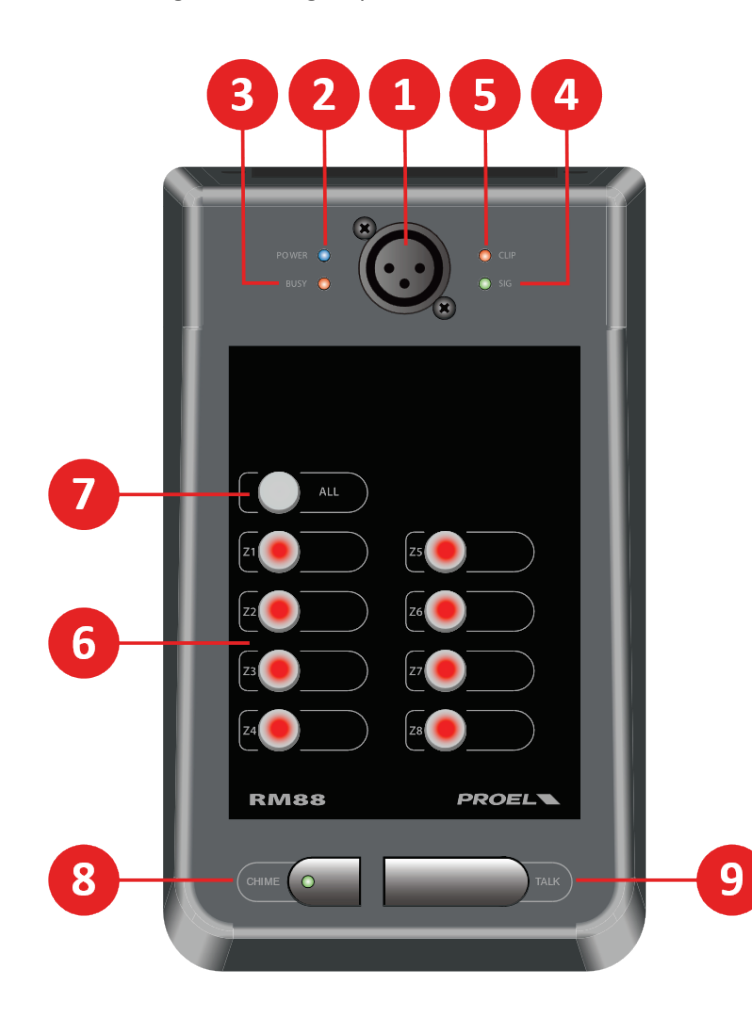

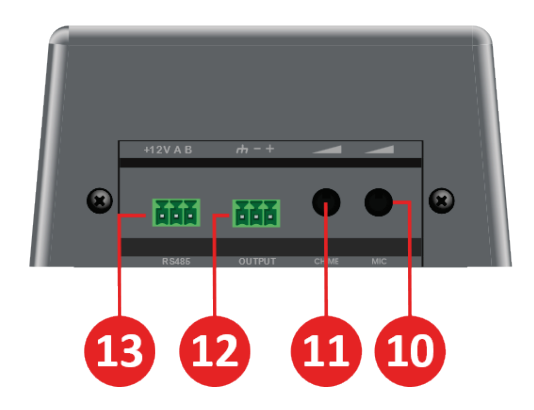

#### <span id="page-34-1"></span>**1 MIC INPUT**

Input for the supplied gooseneck microphone: it can operate with any balanced condenser microphones that accepts the +12V phantom power supply.

#### <span id="page-34-2"></span>**2 POWER**

This LED lights on when the station has the power supply.

#### <span id="page-34-3"></span>**3 BUSY**

This LED lights on when the station sends a command to the DMP88.

*NOTE: if this LED stays always on there is a communication error, please check the configuration further on this manual.*

#### <span id="page-34-4"></span>**4 SIG**

This LED lights on when an audio signal is sent to the DMP88.

#### <span id="page-34-5"></span>**5 CLIP**

This LED lights on when excessive signal is sent to the DMP88.

*NOTE: ignore if it lights up sporadically, if it stays on almost all the time, lower the CHIME or MIC levels.*

#### <span id="page-34-6"></span>**6 Z1…Z8**

These buttons enable the selected zones when the TALK button is pressed.

#### <span id="page-34-7"></span>**7 ALL**

This button enables all the zones when the TALK button is pressed.

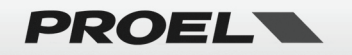

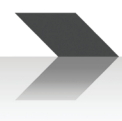

#### <span id="page-35-0"></span>**8 CHIME**

Press this button to enable the attention tone on the selected zones each time you press the TALK button: the LED shows that the chime is activated.

#### <span id="page-35-1"></span>**9 TALK**

Press and hold this button to make your announcement thru the PA system in the zones selected with buttons above. Release the button when the announcement is completed.

#### <span id="page-35-2"></span>**10 MIC LEVEL**

This potentiometer sets the level of the gooseneck microphone. Try and set a suitable level avoiding speaker feedback.

#### <span id="page-35-3"></span>**11 CHIME LEVEL**

This potentiometer sets the level of the attention tone signal.

#### <span id="page-35-4"></span>**12 SIGNAL OUTPUT**

This is the balanced LINE output of the CHIMES and MIC signals: **it must be connected using a balanced shielded cable to the LINE INPUT 1 of the DMP88 unit.**

#### <span id="page-35-5"></span>**13 +12V and RS485 CONNECTION**

This is the RS485 data port and +12V supply input port, and must be connected to the correspondent port of DMP88.

DMP88 must have the RS485 (Menu Setting / Device Setting…) set as follow:

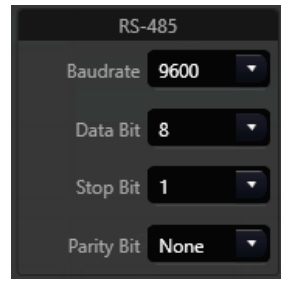

and the Control Center Response to ON:

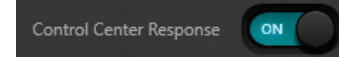

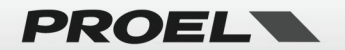

Use the following connection diagram:

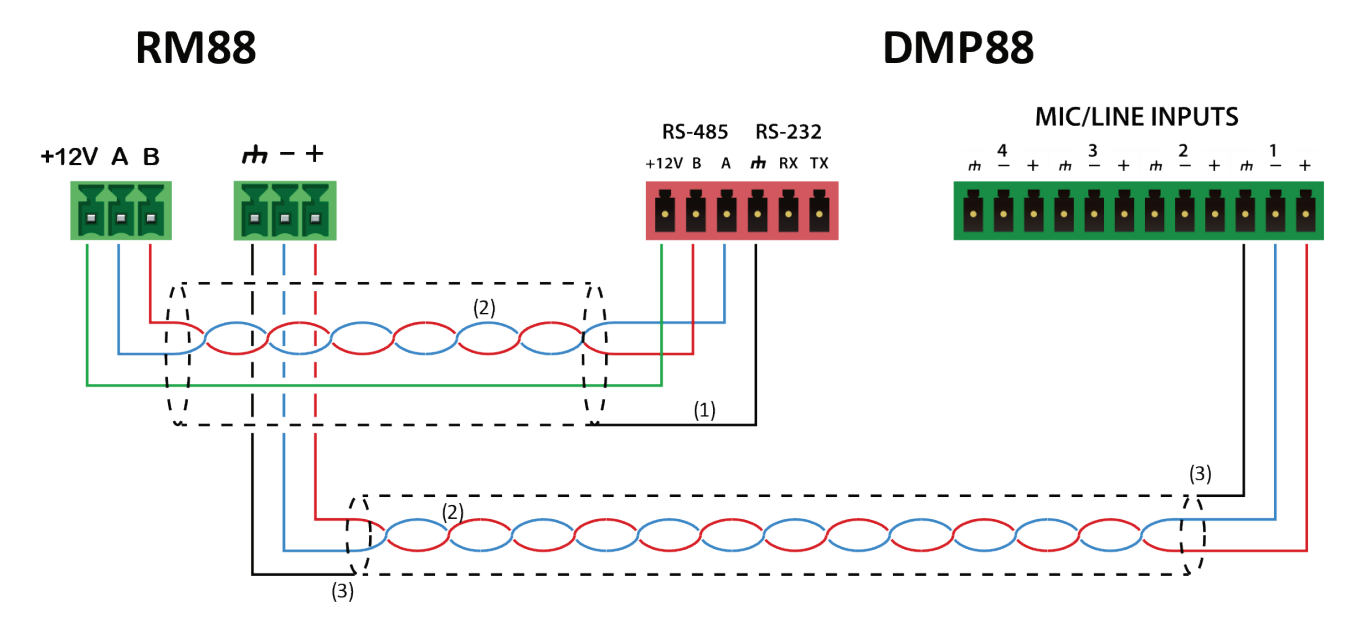

(1) FOR LONG CABLES ALWAYS USE SHIELDED CABLES AND CONNECT THEM ONLY TO THE DMP88 SIDE. (2) TWISTED TWIN CABLES ENSURE GREATER IMMUNITY TO EXTERNAL ELECTROMAGNETIC INTERFERENCE. (3) ALWAYS USE A SHIELDED CABLECONNECTED TO BOTH DMP88 AND RM88.

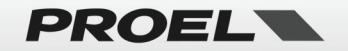

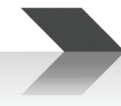

# <span id="page-37-0"></span>**DMP88 - TECHNICAL SPECIFICATION**

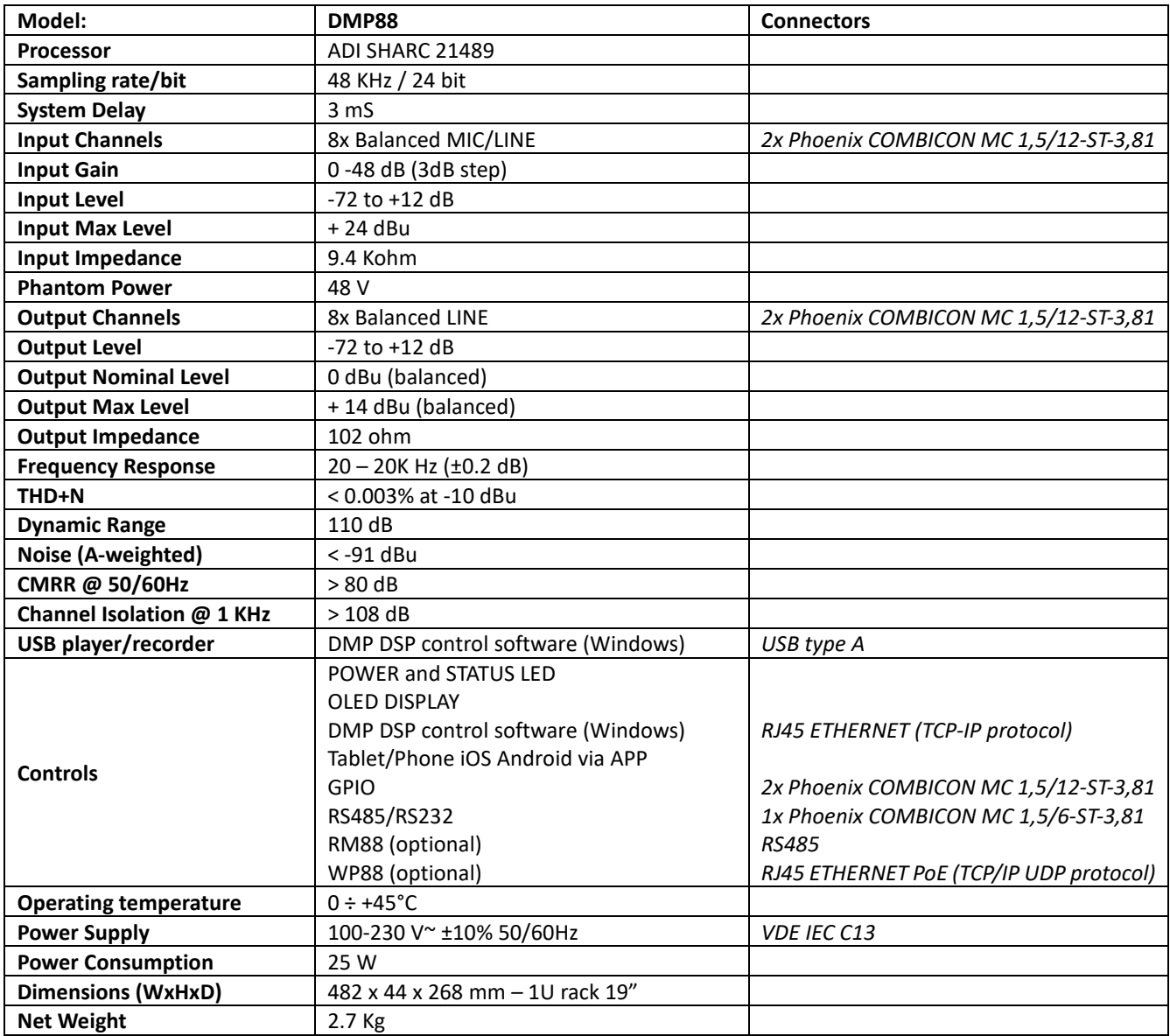

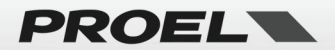

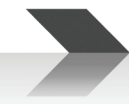

# <span id="page-38-0"></span>**WP88 - TECHNICAL SPECIFICATION**

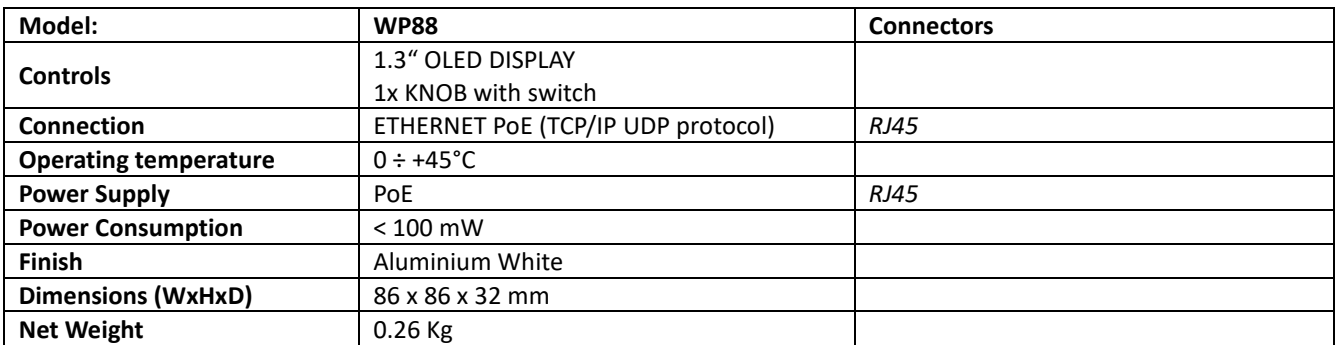

# <span id="page-38-1"></span>**RM88 - TECHNICAL SPECIFICATION**

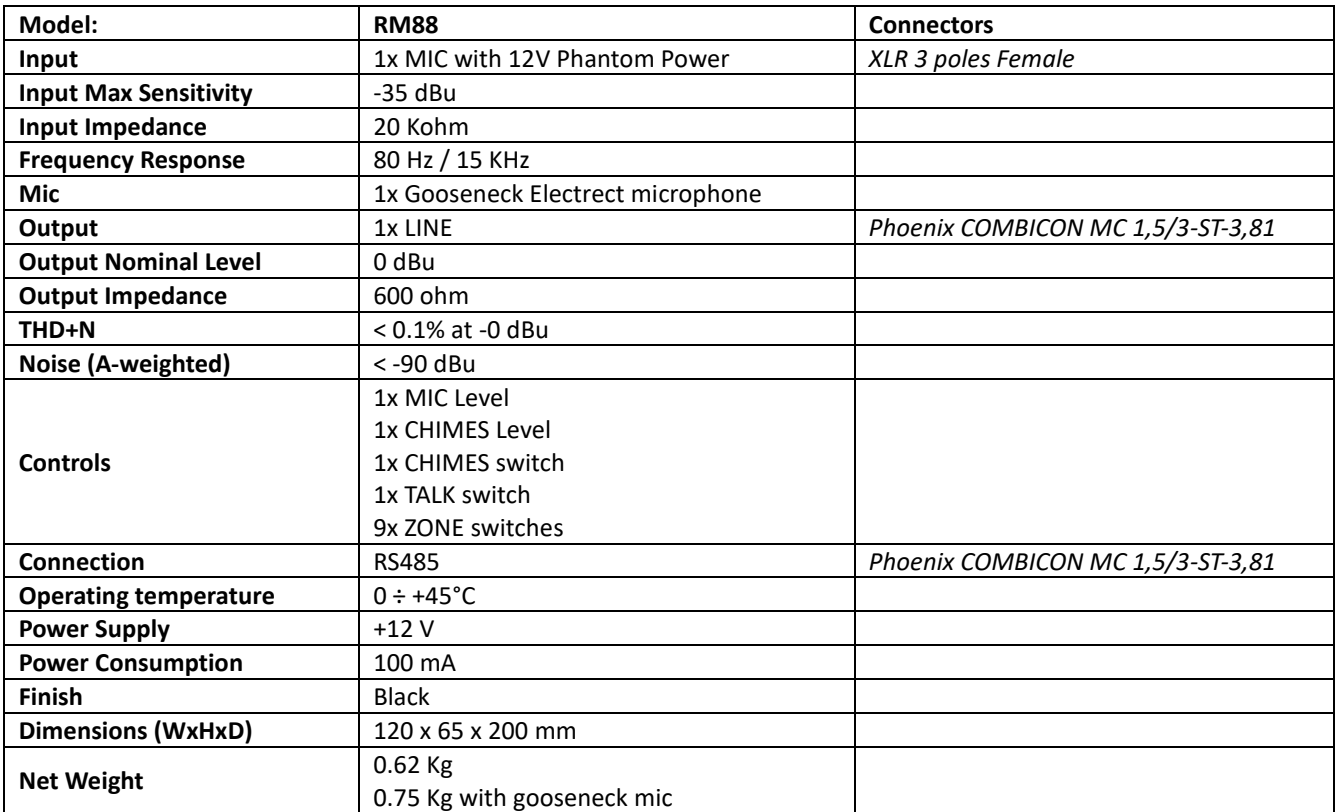

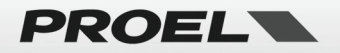

# **PROEL S.p.A.**

(World Headquarters - Factory) Via alla Ruenia 37/43 64027 Sant'Omero (Te) – Italy Tel: +39 0861 81241 Fax: +39 0861 887862

[www.proel.com](http://www.proel.com/)

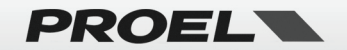